# **ROG ZENITH EXTREME** 用 戶 手 冊

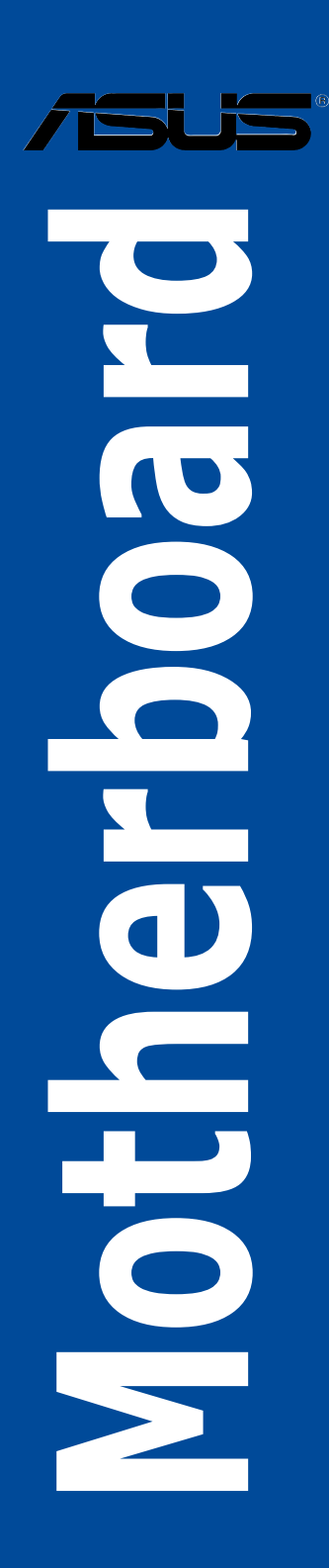

C13034 第一版 2017 年 7 月發行

版权说明

© ASUSTeK Computer Inc. All rights reserved. 华硕电脑股份有限公司保留所有权利

本用户手册包括但不限于其所包含的所有信息皆受到着作权法之保护,未经华硕电 腦股份有限公司(以下簡稱「華碩」)許可,不得任意地仿製、拷貝、摘抄、轉譯或 為其他利用。

免責聲明

本用戶手冊是以「現況」及「以當前明示的條件下」的狀態提供給您。在法律允許 的范围内,华硕就本用户手册,不提供任何明示或默示的担保及保证,包括但不限于 商业适销性、特定目的之适用性、未侵害任何他人权利及任何得使用本用户手册或无 法使用本用户手冊的保证,且华硕对因使用本用户手册而获取的结果或通过本用户手 册所获得任何信息之准确性或可靠性不提供担保。

用户应自行承担使用本用户手册的所有风险。 用户明确了解并同意,华硕、华硕 之授权人及其各该主事、高工、代理人或关系企业皆无须为您因本用户手册、 或因使用本用户手册、或因不可归责于华硕的原因而无法使用本用户手册或其任何部 分而可能生成的衍生、附隨、直接、間接、特別、懲罰或任何其他損失(包括但不限 干利益捐失、业务中断、数据遗失或其他金钱捐失)负责,不论华硕是否被告知发生 上開損失之可能性。

由于部分国家或地区可能不允许责任的全部免除或对前述损失的责任限制,所以前 述限制或排除條款可能對您不適用。

用户知悉华硕有权随时修改本用户手册。本产品规格或驱动程序一经改变,本用户 手冊將會隨之更新。本用戶手冊更新的詳細說明請您訪問華碩的客戶服務網 http:// support.asus.com,或是直接与华硕信息产品技术支持专线 400-620-6655 联络。

干本用户手冊中提及之第三人產品名称或內容,其所有权及智能财产权皆为各别产 品或内容所有人所有且受当前智能财产权相关法令及国际条约之保护。

当下列两种情况发生时,本产品将不再受到华硕之保修及服务:

- (1)本产品曾经过非华硕授权之维修、规格更改、零件替换或其他未经过华硕授权 的行為。
- (2)本产品序列号模糊不清或丧失。

本产品的名称与版本都会印在主板/显卡上,版本数字的编码方式是用三个数字组 成,并有一个小数点做间隔,如 1.02G、2.03G 等...数字越大表示版本越新,而越左 边位数的数字更动表示更动幅度也越大。更新的详细说明请您到华硕的互联网浏览或 是直接与华硕联络。

Offer to Provide Source Code of Certain Software

This product may contain copyrighted software that is licensed under the General Public License ("GPL") and under the Lesser General Public License Version ("LGPL"). The GPL and LGPL licensed code in this product is distributed without any warranty. Copies of these licenses are included in this product. You may obtain the complete corresponding source code (as defined in the GPL) for the GPL Software, and/or the complete corresponding source code of the LGPL Software (with the complete machine-readable "work that uses the Library") for a period of three years after our last shipment of the product including the GPL Software and/or LGPL Software, which will be no earlier than December 1, 2011, either

(1) for free by downloading it from http://support.asus.com/download; or

(2) for the cost of reproduction and shipment, which is dependent on the preferred carrier and the locAMDon where you want to have it shipped to, by sending a request to:

ASUSTeK Computer Inc. Legal Compliance Dept. 15 Li Te Rd., Beitou, Taipei 112 Taiwan

In your request please provide the name, model number and version, as stated in the A oordinate the terms and cost of shipment with you.

The source code will be distributed WITHOUT ANY WARRANTY and licensed under the same license as the corresponding binary/object code.

This offer is valid to anyone in receipt of this informAMDon.

ASUSTeK is eager to duly provide complete source code as required under various Free Open Source Software licenses. If however you encounter any problems in obtaining the full corresponding source code we would be much obliged if you give us a notificAMDon to the email address gpl@asus.com, stAMDng the product and describing the problem (please do NOT send large attachments such as source code archives etc to this email address).

#### Google™ License Terms

Copyright© 2017 Google Inc. All Rights Reserved.

Licensed under the Apache License, Version 2.0 (the "License"); you may not use this file except in compliance with the License. You may obtain a copy of the License at: http://www.apache.org/licenses/LICENSE-2.0

Unless required by applicable law or agreed to in writing, software distributed under the License is distributed on an "AS IS" BASIS, WITHOUT WARRANTIES OR CONDITIONS OF ANY KIND, either express or implied.

See the License for the specific language governing permissions and limitations under the License.

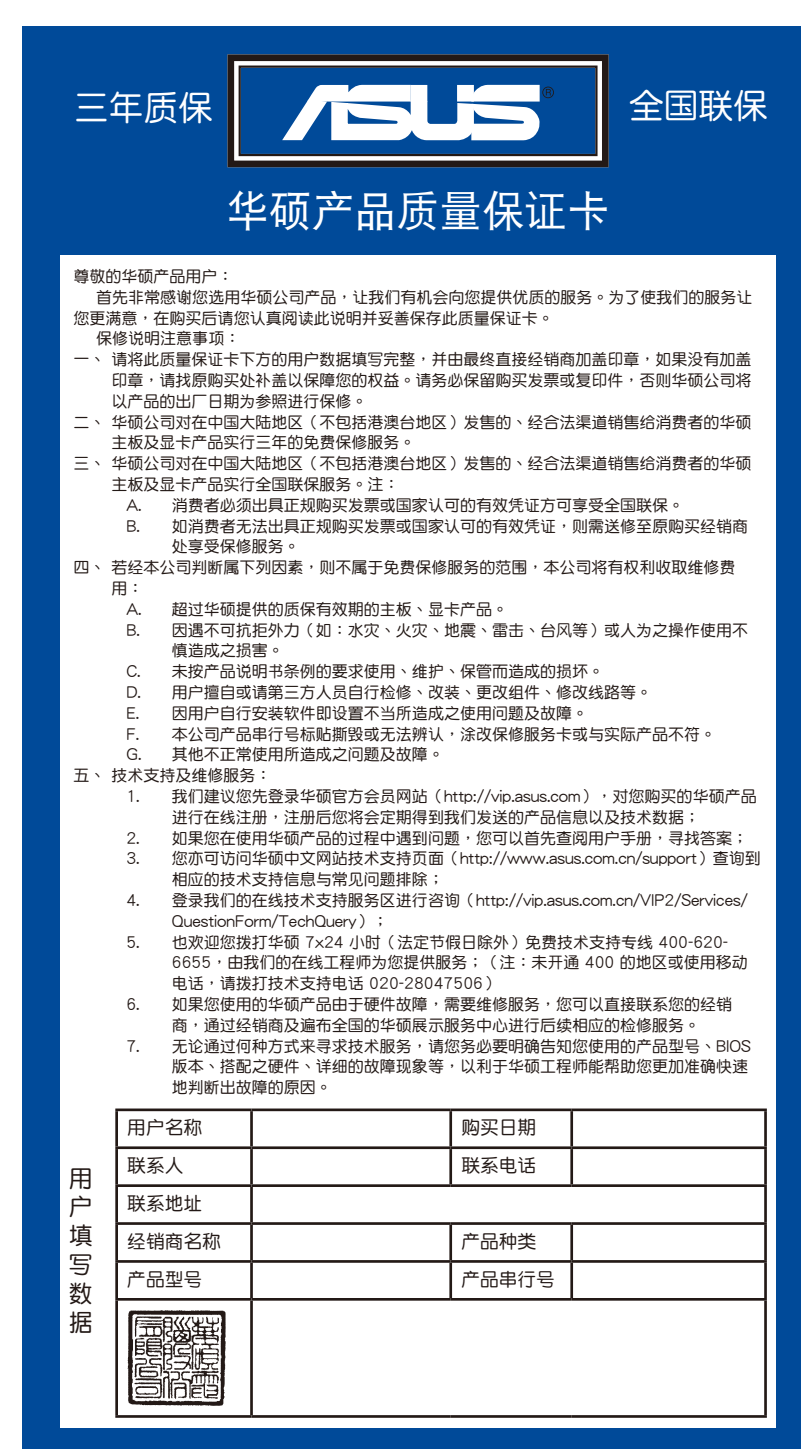

<span id="page-4-0"></span>請 用 剪 刀 沿 虛 線 剪 下

.

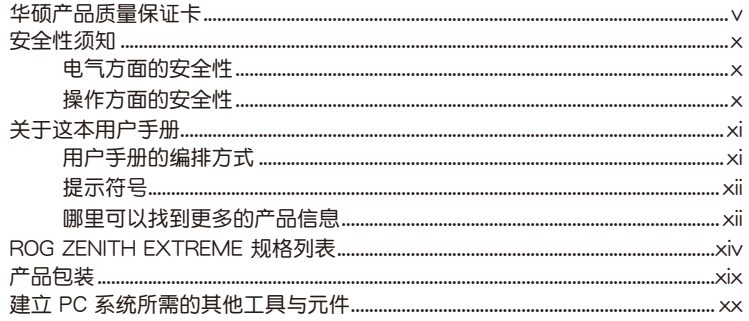

## 第一章:产品介绍

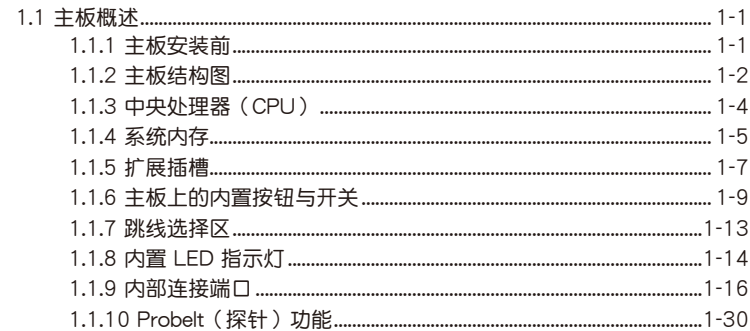

## 第二章: 硬件设备信息

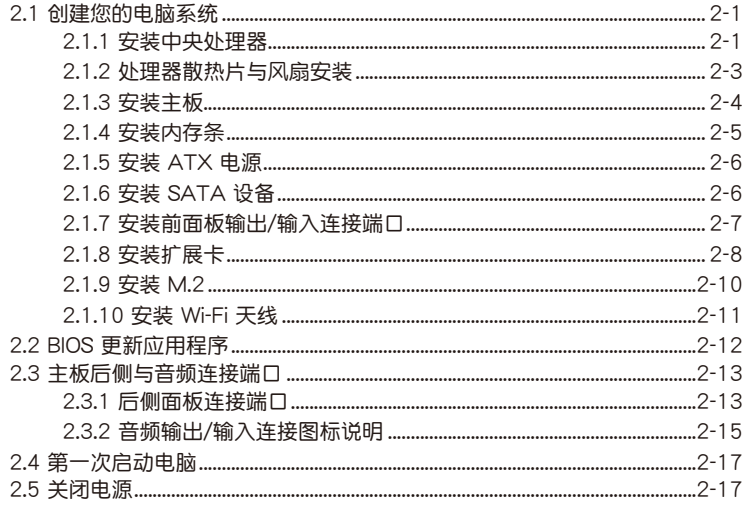

# 目录内容

## 第三章: BIOS 程序设置

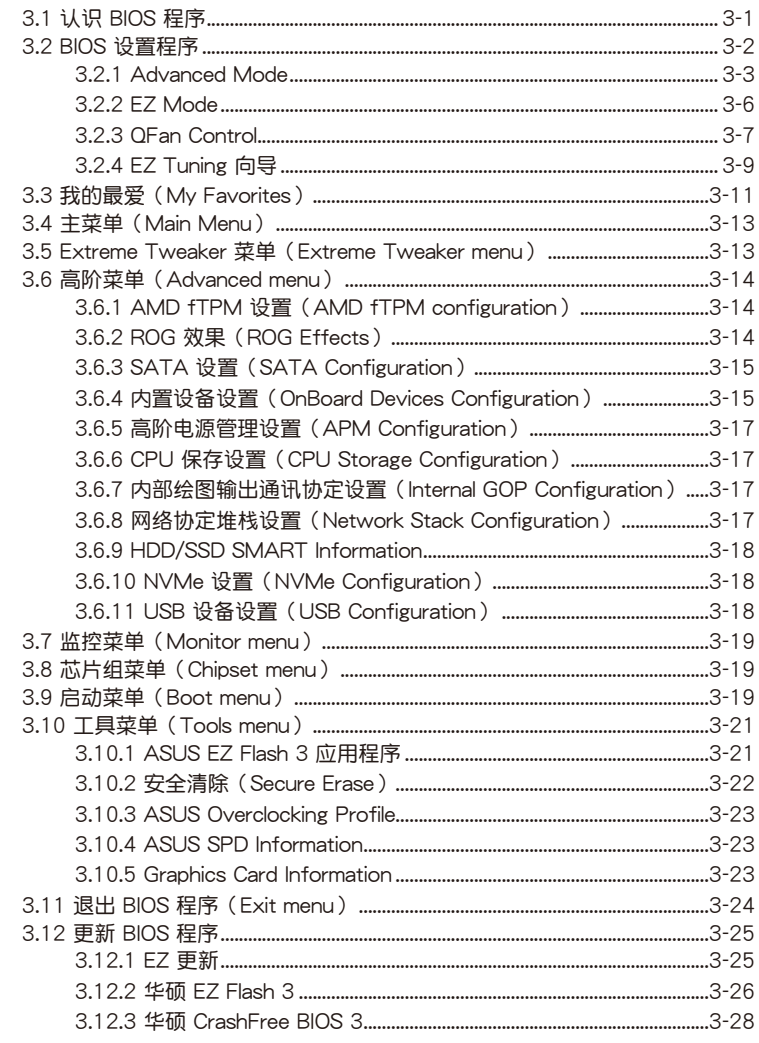

## 第四章: RAID 支持

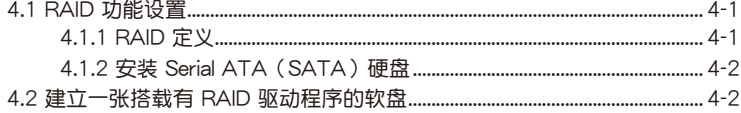

## 目录内容

4.2.1 在安装 Windows<sup>®</sup> 操作系统时安装 RAID 驱动程序............................ 4-2 附录 

## <span id="page-9-0"></span>安全性須知

電氣方面的安全性

- 为避免可能的电击造成严重损害,在搬动电脑主机之前,请先将电脑电源线暂时 從電源插槽中拔掉。
- 当您要加入硬件设备到系统中时,请条必先连接该设备的数据线,然后再连接电 源线。可能的话,在安装硬件设备之前先拔掉电脑的电源电源线。
- 当您要从主板连接或拔除任何的数据线之前,请确定所有的电源线已事先拔掉。
- 在使用扩展卡或扩展卡之前,我们建议您可以先寻求专业人士的协助。这些设备 有可能會干擾接地的迴路。
- 请确定电源的电压设置已调整到本国/本区域所使用的电压标准值。若您不确定您 所属区域的供应电压值为何,请就近询问当地的电力公司人员。
- 如果电源已损坏,请不要尝试自行修复。请将之交给专业技术服务人员或经销商 来外理。

操作方面的安全性

- 在您安装主板以及加入硬件设备之前,请务必详加阅读本手册所提供的相关信息。
- 在使用产品之前,请确定所有的排线、电源线都已正确地连接好。若您发现有任 **何重大的瑕疵,请尽速联络您的经销商。**
- 为避免发生电气短路情形,请务必将所有没用到的螺丝、回形针及其他零件收 好,不要溃留在主板上或电脑主机中。
- 灰尘、湿气以及剧烈的温度变化都会影响主板的使用寿命,因此请尽量避免放置 在這些地方。
- 請勿將電腦主機放置在容易搖晃的地方。
- 若在本产品的使用上有任何的技术性问题, 请和经过检定或有经验的技术人员联络。

REACH

謹遵守 REACH(Registration, Authorisation, and Restriction of Chemicals)管理 規範,我們會將產品中的化學物質公告在華碩 REACH 網站,詳細請參考 http://csr. asus.com/english/REACH.htm。

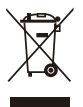

请勿将本主板当作一般垃圾丢弃。本产品零组件设计为可回收利用。这 个打叉的垃圾桶标志表示本产品(电器与电子设备)不应视为一般垃圾 丢弃,请依照您所在地区有关废弃电子产品的处理方式处理。

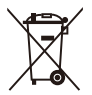

请勿将内含汞的电池当作一般垃圾丢弃。这个打叉的垃圾桶标志表示电 池不應視為一般垃圾丟棄。

## <span id="page-10-0"></span>关于这本用户手册

產品用戶手冊包含了所有當您在安裝華碩 ROG ZENITH EXTREME 系列主板時所 需用到的信息。

用戶手冊的編排方式

用户手册是由下面几个章节所组成:

• 第一章:产品介绍

您可以在本章节中发现诸多华硕赋予本主板的优异特色以及所有能够应用在 本主板的新产品技术。详细内容有:主板上的内置开关、跳线选择区以及连接端 口。

• 第二章:硬件設備信息

本章節描述所有您在安裝系統元件時必須完成的硬件安裝程序。

• 第三章:BIOS 程序設置

本章節描述如何使用 BIOS 設置程序中的每一個菜單項目來更改系統的配置設 置。此外也会详加介绍 BIOS 各项设置值的使用时机与参数设置。

• 第四章:RAID 支持

本章節介紹 RAID 的各項設置。

<span id="page-11-0"></span>提示符号

为了能够确保您正确地完成主板设置,请务必注意下面这些会在本手册中出现的标 示符号所代表的特殊含意。

警告:提醒您在進行某一項工作時要注意您本身的安全。

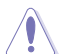

 $\Delta$ 

小心:提醒您在進行某一項工作時要注意勿傷害到電腦主板元件。

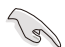

重要:此符号表示您必须要遵照手册所描述之方式完成一项或多项软硬件 的安裝或設置。

Í

注意:提供有助於完成某項工作的訣竅和其他額外的信息。

#### 哪裡可以找到更多的產品信息

您可以通过下面所提供的两个渠道来获得您所使用的华硕产品信息以及软硬件的升 級信息等。

1. 華碩網站

您可以到 http://www.asus.com.cn 华硕电脑互联网站取得所有关于华硕软硬件产 品的各項信息。

2. 其他文件

在您的产品包装盒中除了本手册所列举的标准配件之外,也有可能会夹带有其他的 文件,譬如经销商所附的产品保证单据等。

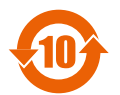

电子电气产品有害物质限制使用标识要求:图中之数字为产品之环保 使用期限。仅指电子电气产品中含有的有害物质不致发生外泄或突变 从而对环境造成污染或对人身、财产造成严重损害的期限。

#### 有害物質的名稱及含量說明標示:

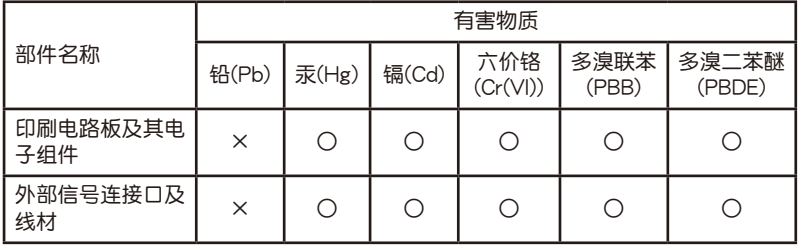

本表格根據 SJ/T 11364 的規定編制。

○:表示該有害物質在該部件所有均質材料中的含量均在 GB/T 26572 規定的限量 要求以下。

×:表示該有害物質至少在該部件的某一均質材料中的含量超出 GB/T 26572 規定 的限量要求,然該部件仍符合歐盟命令 2011/65/EU 的規范。

备注:此产品所标示的环保使用期限,系指在一般正常使用状况下。

<span id="page-13-0"></span>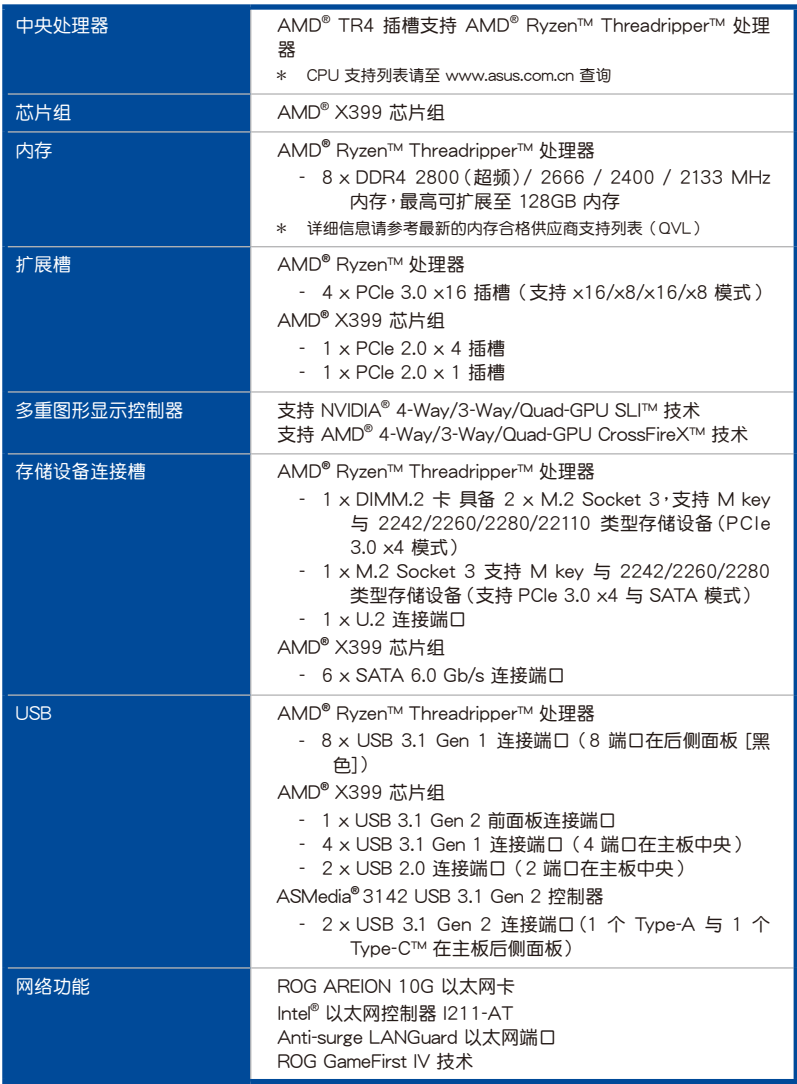

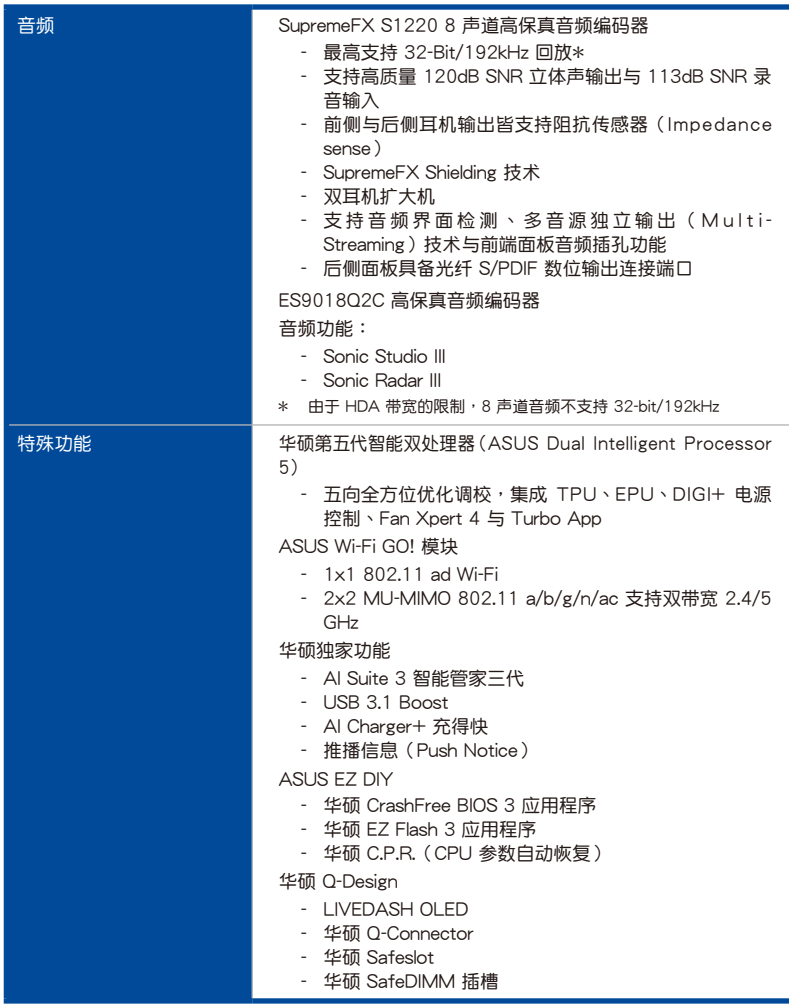

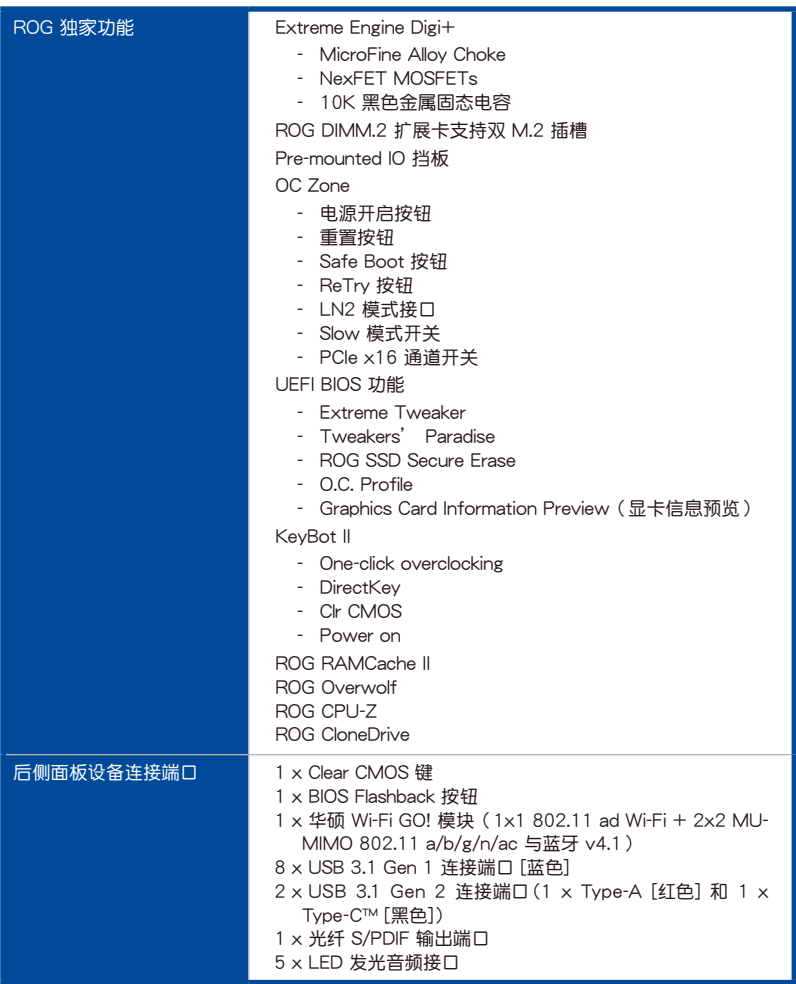

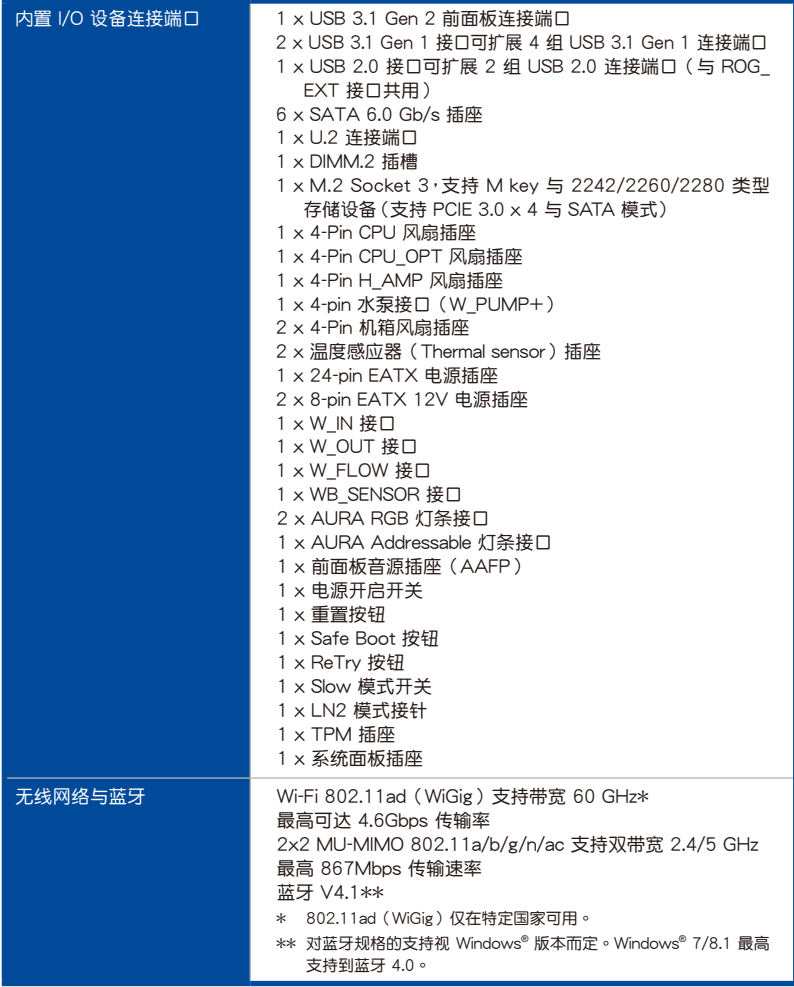

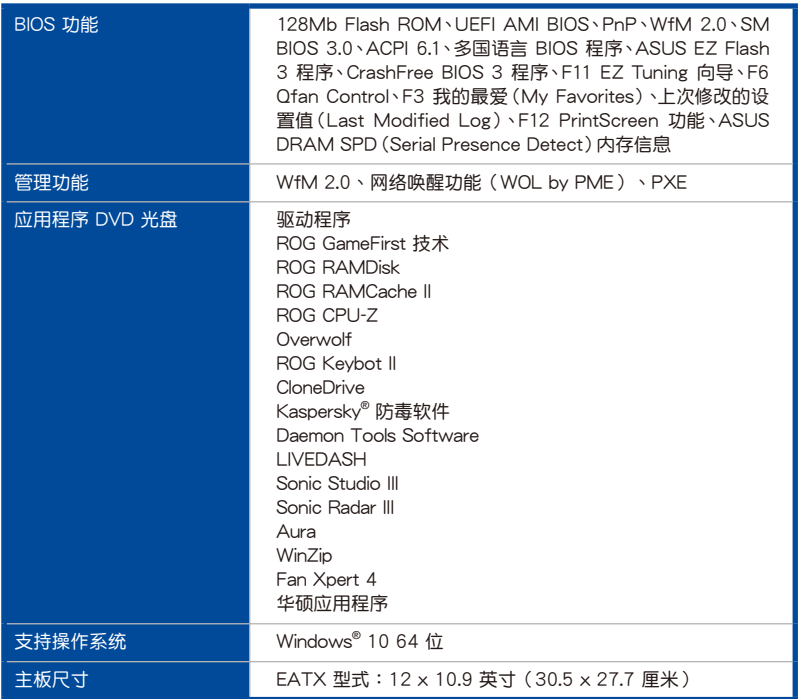

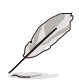

• 规格若有任何更改,恕不另行通知。

• 軟件手冊請至華碩官網查詢。

## <span id="page-18-0"></span>產品包裝

请检查下面所列出的各项标准配件是否齐全。

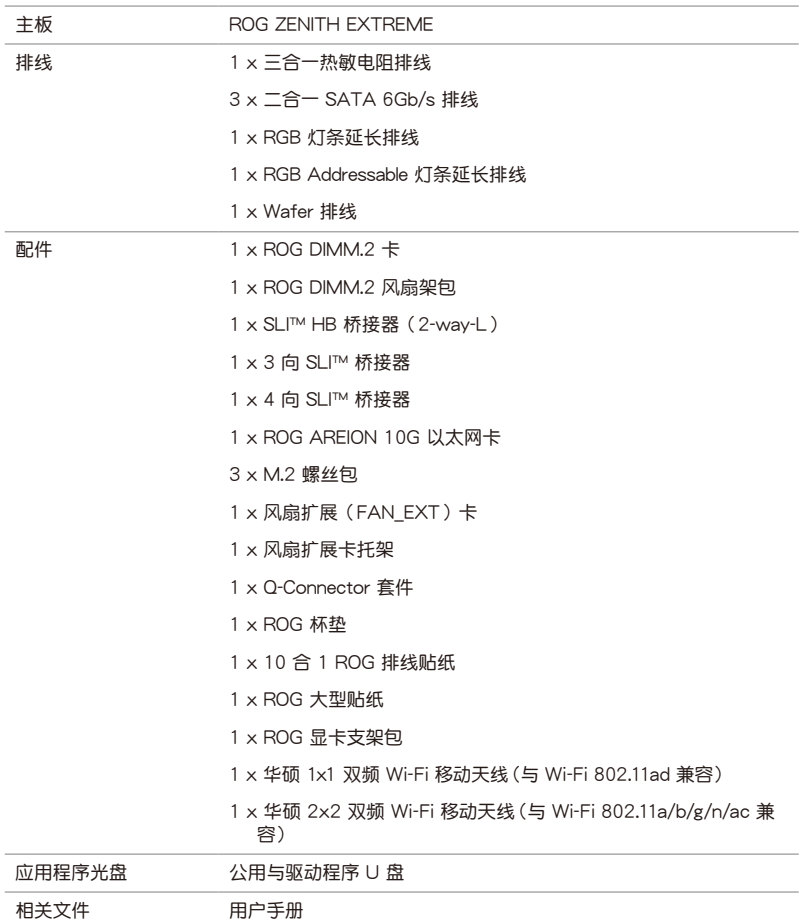

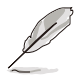

若以上列出的任何一项配件有损坏或是短缺的情形,请尽速与您的经销 商聯絡。

<span id="page-19-0"></span>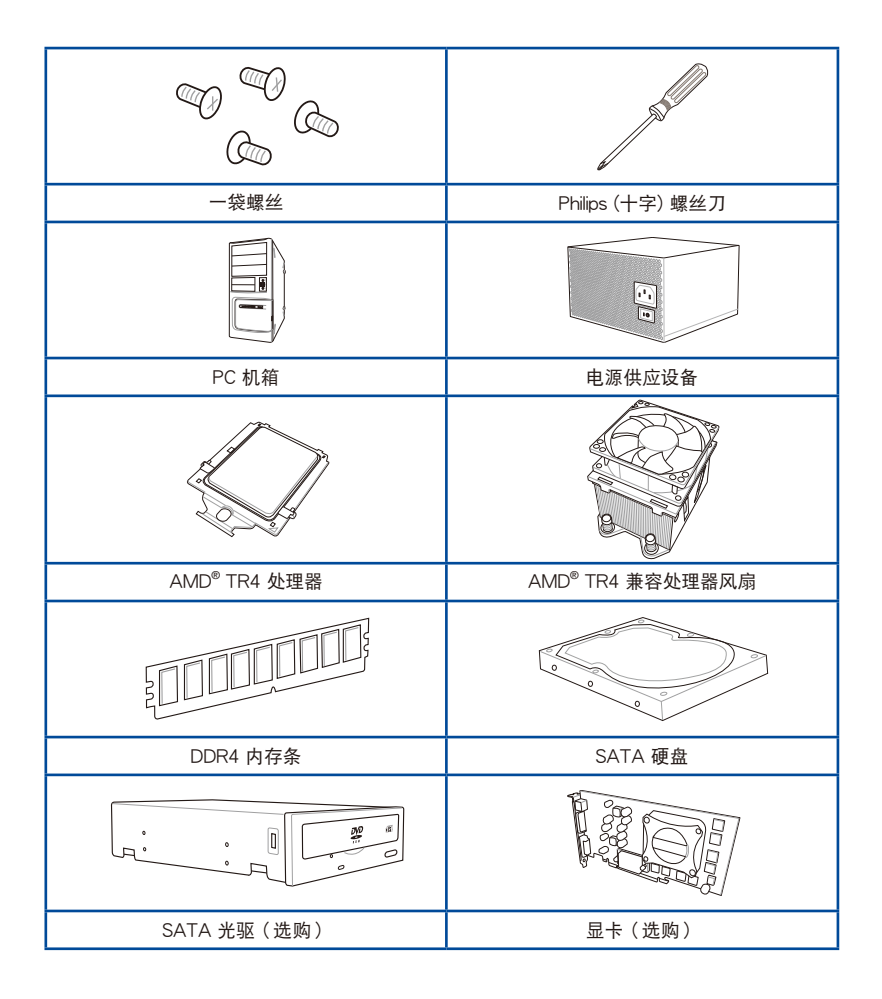

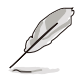

上表所列的工具与元件并不包含在主板包装盒内。

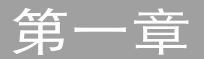

## <span id="page-20-0"></span>1.1 主板概述

#### 1.1.1 主板安裝前

主板以及扩展卡都是由许多精密复杂的集成电路元件、集成性芯片等所构成。而这 些電子性零件很容易因靜電的影響而導致損壞,因此,在您動手更改主板上的任何設 置之前,請務必先作好以下所列出的各項預防措施。

- 在处理主板上的内部功能设置时,您可以先拔掉电脑的电源线。
- 为避免生成静电,在拿取任何电脑元件时除了可以使用防静电手环之 外,您也可以触摸一个有接地线的物品或者金属物品像电源外壳等。
- 拿取集成电路元件时请尽量不要触碰到元件上的芯片。
- 在您卸除任何一个集成电路元件后,请将该元件放置在绝缘垫上以隔 離靜電,或者直接放回該元件的絕緣包裝袋中保存。
- 在您安装或卸除任何元件之前,请确认 ATX 电源的电源开关是切换 到关闭(OFF)的位置,而最安全的做法是先暂时拔出电源的电源 线,等到安装/卸除工作完成后再将之接回。如此可避免因仍有电力 残留在系统中而严重损及主板、外围设备、元件等。

### <span id="page-21-0"></span>1.1.2 主板結構圖

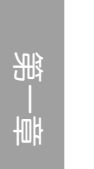

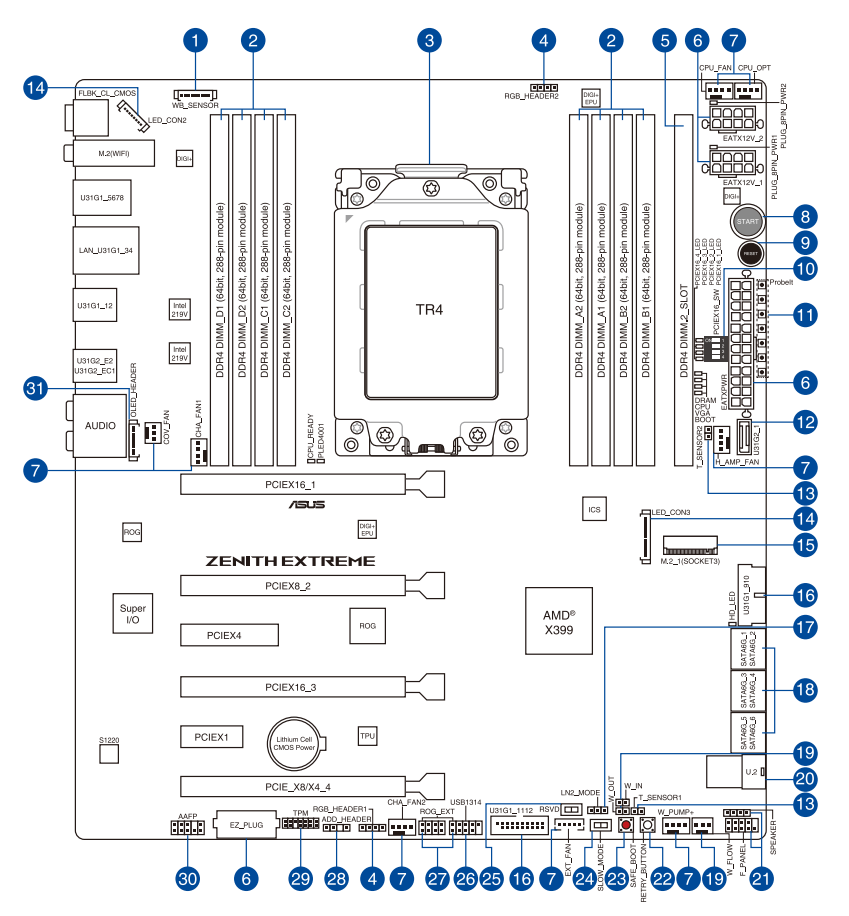

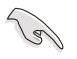

关于面板连接插座与内部连接插座的相关信息,请参考 1.1.9 内部连接 端口 与 2.3.1 后侧面板连接端口 一节中的说明。

主板元件說明

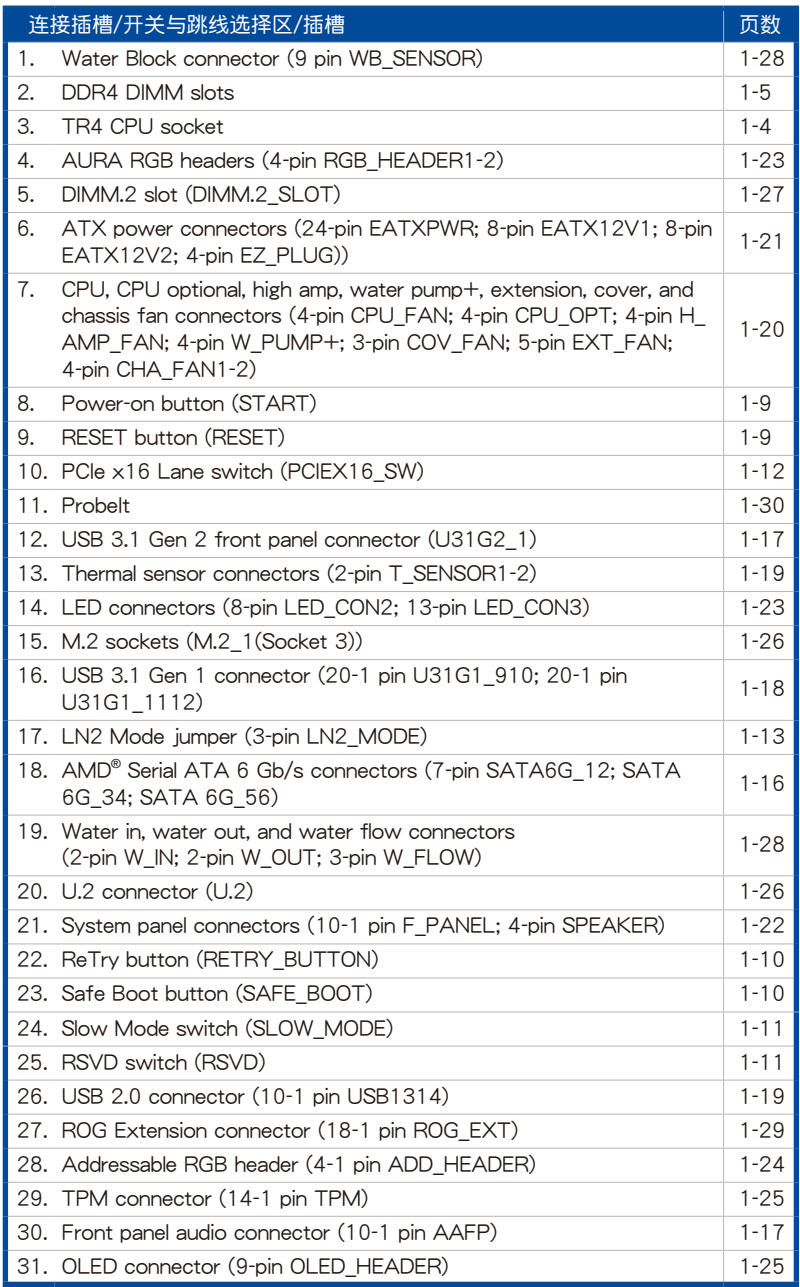

<span id="page-23-0"></span>1.1.3 中央处理器 (CPU)

本主板具备一个 TR4 处理器插槽,本插槽是专为 AMD® Ryzen™ Threadripper™ 處理器所設計。

第一章

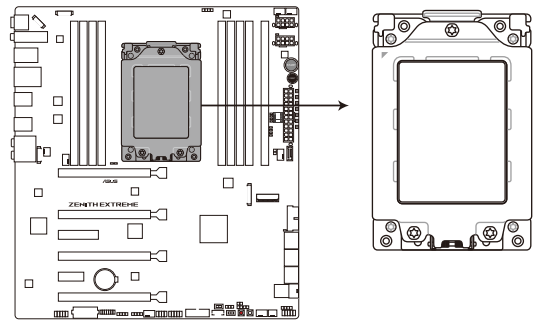

**ROG ZENITH EXTREME CPU TR4 Socket** 

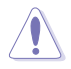

TR4 插槽有不同的脚位设计,请确认您的处理器使用的是 TR4 插槽。处 理器只能以一个方向正确安装,请勿强制将处理器设备插槽,以避免弄 彎處理器的針腳和處理器本身。

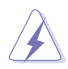

当您安装 CPU 时,请确认所有的电源接口都已拔除。

## <span id="page-24-0"></span>1.1.4 系統內存

本主板配置有 4 组 DDR4 (Double Data Rate 4) 内存条插槽。

DDR、DDR2 或 DDR3 內存條插入 DDR4 插槽。

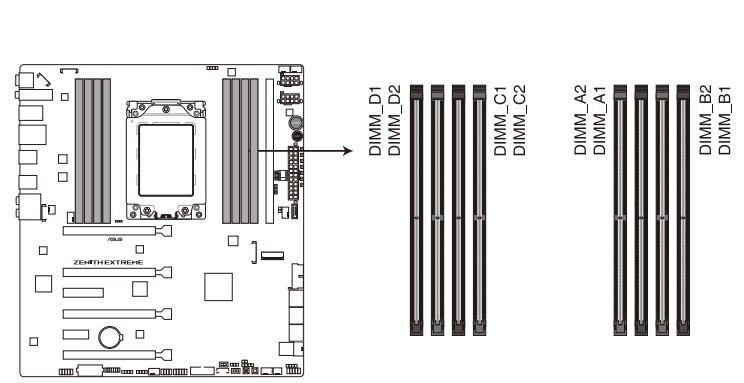

DDR4 内存插槽的缺口与 DDR、DDR2 或 DDR3 内存插槽不同,请勿将

音乐

ROG ZENITH EXTREME 288-pin DDR4 DIMM socket

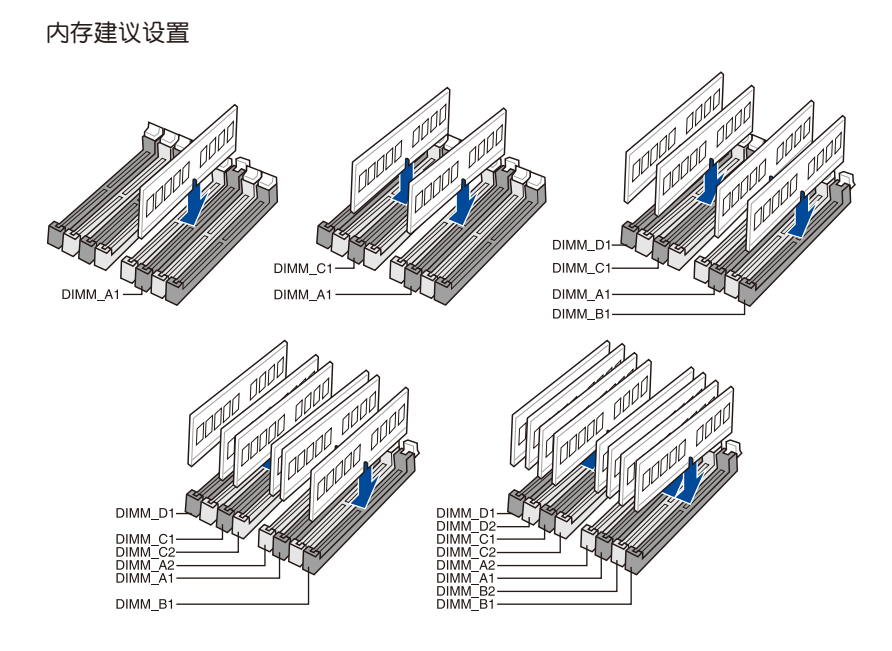

#### 內存設置

你可以任意选择使用 2GB、4GB、8GB 与 16G 的 unbuffered non-ECC DDR4 内 存條至本主板的內存插槽上。

• 您可以在 Channel A、Channel B、Channel C 与 Channel D 安装不 同容量的内存条,在双通道设置中,系统会检测较低容量通道的内存 容量。任何在较高容量通道的其他内存容量,会被检测为单通道模式 運行。

‧ 本主板不支持 512 Mb(64MB)芯片的內存條(內存容量以 Megabit 计算, 8 Megabit/Mb=1 Megabyte/MB)。

第一章

- ‧ 默認的內存運行頻率是根據其 SPD(Serial Presence Detect)。在 默认状态下,某些内存在超频时的运行频率可能会较供应商所标示的 數值為低。
- 在全负载(4 DIMMs)或超频设置下,内存条可能需要更佳的冷却系 統以維持運行的穩定。
- 请安装相同 CAS Latency 的内存条。为求最佳兼容性,建议您安装 同厂牌、相同数据码(D/C)版本的内存条。请先与供应商确认并购 買正確的內存條。

## <span id="page-26-0"></span>1.1.5 擴展插槽

Υ

安装或卸除任何扩展卡之前,请暂时先将电脑的电源线拔出。如此可免 除因电气残留于电脑中而发生的意外状况。

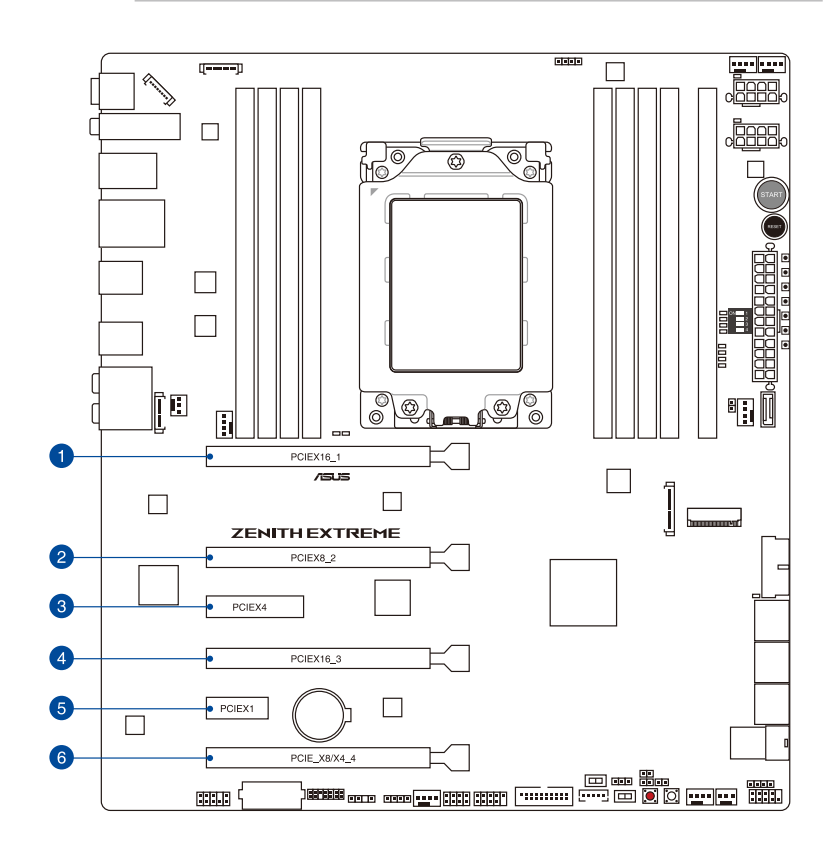

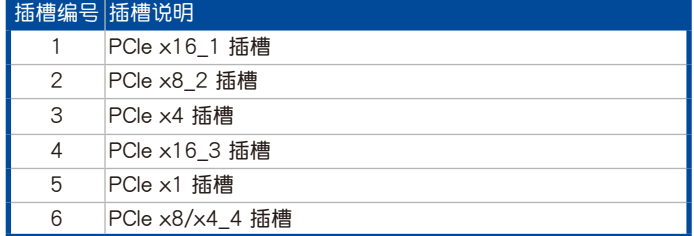

# 第一章

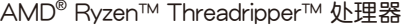

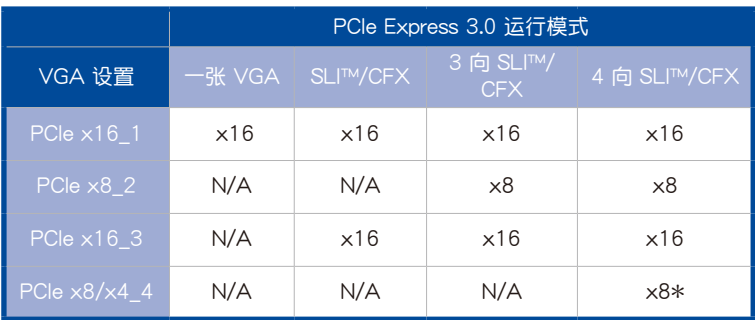

\* PCIE\_X8/X4\_4 插槽与 U.2 共享带宽。在 4 向设置中,若 PCIE\_X8/X4\_4 在 x8 模式下使用, U.2 连接端口将停用。

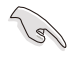

- 当在运行 CrossFireX™ 或 SLI™ 模式时,建议提供系统充足的电力供 應。
- 当您安装多张显卡时,建议您将机箱风扇的排线连接至主板上的机箱 风扇插座,以获得更良好的散热环境。

#### <span id="page-28-0"></span>1.1.6 主板上的内置按钮与开关

当您想要针对未安装在机箱的裸板或是开放机箱的系统作性能调校时,主板上内置 的按钮与开关可以方便您迅速地开关机或是重置系统。这是想要不断更改设置以提升 系統性能的超頻者和玩家最理想的設置方式。

1. 啟動按鈕

本主板拥有启动按钮,让您可以唤醒系统或启动,并以灯号显示系统为开启、睡眠 模式或在软关机的状态,这个灯号用来提醒您在本主板卸除或插入任何元件之前要先 关机。下图显示按钮在主板上的位置。

言葉

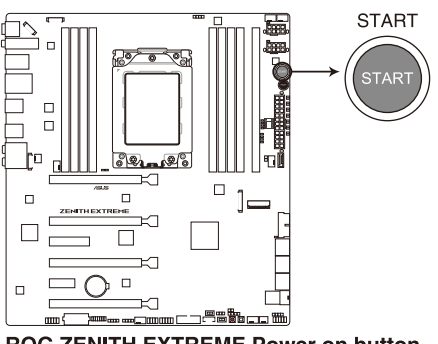

ROG ZENITH EXTREME Power on button

2. 重置按鈕

按下重置按钮以重新启动系统。

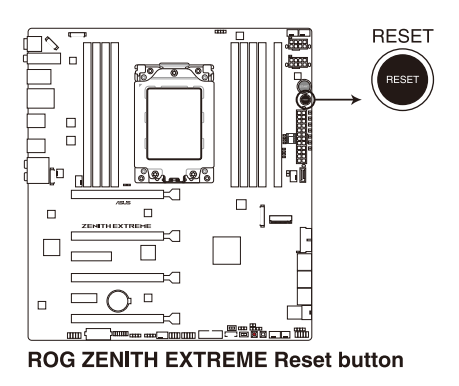

3. Safe Boot 按鈕(SAFE\_BOOT)

等<br>一

这个安全启动 (Safe Boot) 按钮可以在任何时间按下,按下后便能强制将系 统重新启动并进入 BIOS 安全模式。此按钮可以暂时应用安全设置值至 BIOS,并 同时保留所有超频设置值,以提供您修改导致启动失效的设置。在超频或调整您 的系統設置時,使用此按鈕。

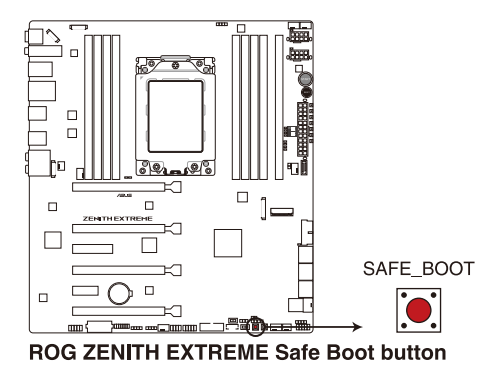

4. ReTry 按鈕(RETRY\_BUTTON)

这个按钮专为超频玩家所设计,且其最有用的功能为当启动进行过程中,遇到重置 (Reset)开关也无作用时,按下此按钮则会强制系统重新启动,并且会保有原本相同 的设置来提供连续快速重试, 以达到有效的 POST (启动自检)。

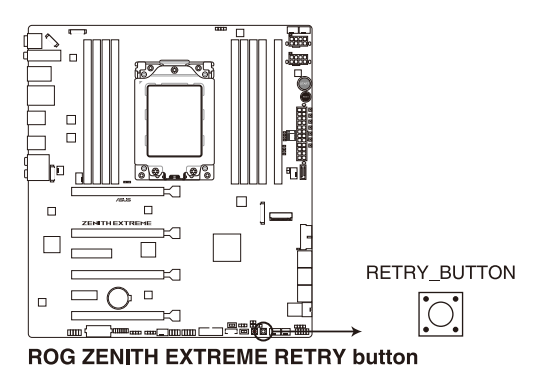

5. Slow 模式开关 (SLOW\_MODE)

本开关适用在 LN2 测试。某些处理器在最高频率下运行时的不稳定将导致系统 死机,启用 Slow Mode 将降低处理器频率并使系统稳定,让超频玩家得以保存超 頻數據。

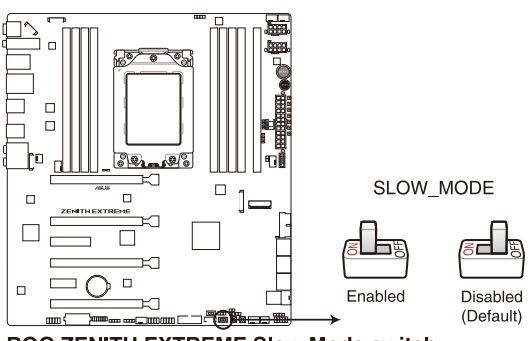

**ROG ZENITH EXTREME Slow Mode switch** 

6. RSVD 开关 (RSVD)

本开关只能经华硕公司授权的技术服务人员使用。

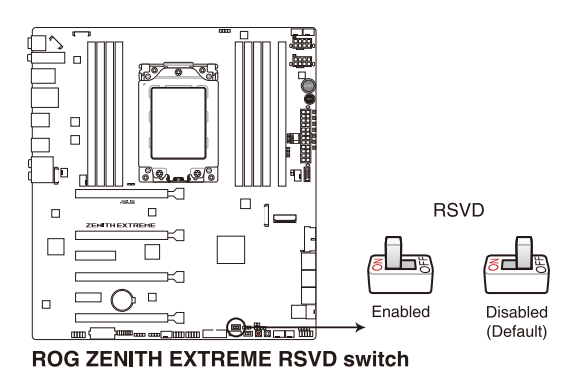

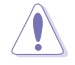

请确认将本开关设为停用,启用本开关可能造成系统死机。

7. PCle x16 通道开关 (PCIEX16\_SW)

这些滑动的开关用来启用或停用相应的 PCIe x16 插槽。当其中一个已安装的 PCIe x16 卡发生故障时,您可以在不卸除扩展卡的情况下,滑动开关找出故障的卡。

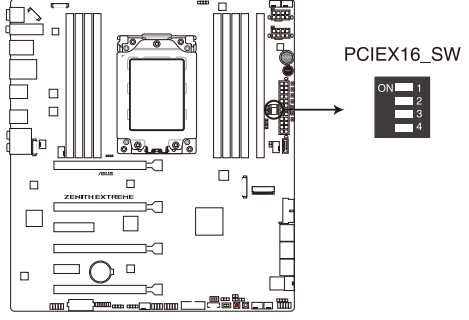

ROG ZENITH EXTREME PClex16 Lane switch

<span id="page-32-0"></span>1.1.7 跳線選擇區

1. LN2 模式接針(3-pin LN2\_MODE)

当启动 LN2 模式,将会提供您的系统有效地修正在 POST 进行时的冷启动错 误,以协助 CPU 从极端低温下的冻结状态恢复,达成启动。

第一章

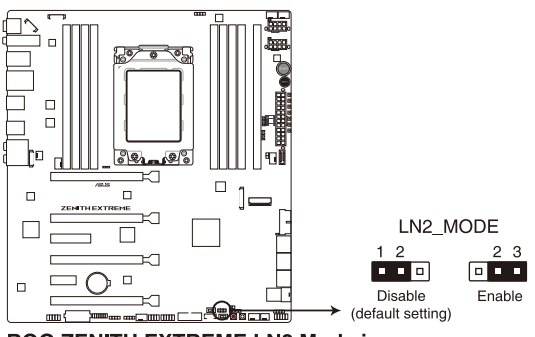

ROG ZENITH EXTREME LN2 Mode jumper

#### <span id="page-33-0"></span>1.1.8 内置 LED 指示灯

1. Q 指示灯 (CPU、DRAM、VGA、BOOT)

Q 指示灯从主板启动后依序查看 CPU、内存、显卡与启动设备状态。当发现 错误时,在该项目旁的指示灯则会亮灯直到问题解决。通过直觉的方式提供这项 友善的设计,能在短短几秒内找到问题点。

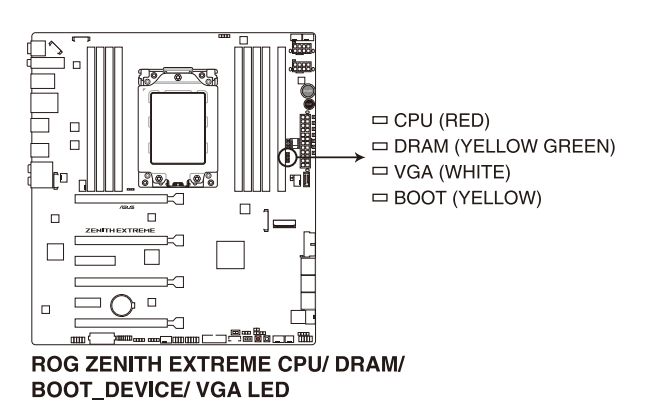

第一章

LED指示燈亮燈的順序會依 CPU 不同而異。

Q 指示灯提供最有可能的错误原因以帮助找到问题点。实际的原因将视 情況而異。

2. Hard Disk 指示燈(HD\_LED)

Hard Disk 指示灯用来显示硬盘的状态。当读取或写入数据到硬盘时会闪烁。 当没有硬盘设备连接至主板或硬盘设备停用时,LED 指示灯将不会亮起。

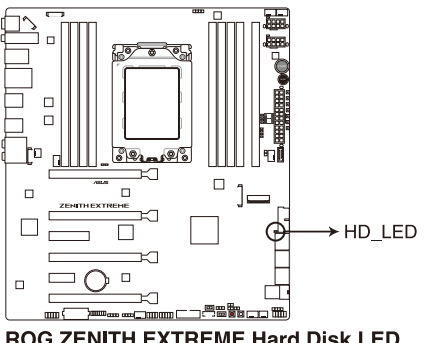

**ROG ZENITH EXTREME Hard Disk LED** 

3. CPU ready LED(CPU\_READY)

本指示灯表示 CPU 的当前状态。红灯代表 CPU 尚未准备好启动,问题解决后 将改亮绿灯。这个用户友善的设计可帮助您快速得知 CPU 是否准备好启动。

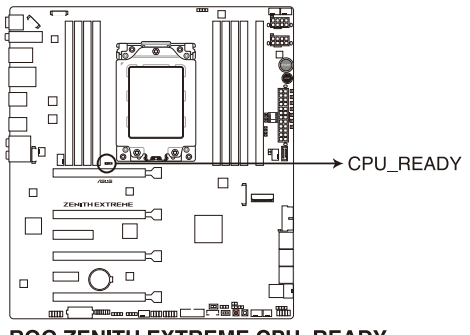

**ROG ZENITH EXTREME CPU\_READY** 

$$
f_{\rm{max}}
$$

言葉

#### <span id="page-35-0"></span>1.1.9 內部連接端口

1. AMD® Serial ATA 6 Gb/s 設備連接插槽(7-pin SATA6G\_12; SATA 6G\_34; SATA 6G\_56)

這些插槽可支持使用 Serial ATA 6.0 Gb/s 排線來連接 Serial ATA 6 Gb/s 硬盤。 若您安装了 Serial ATA 硬盘,您可以通过内置的 AMD® X399 芯片组来创建 RAID 0、RAID 1、RAID 10 磁盤陣列。

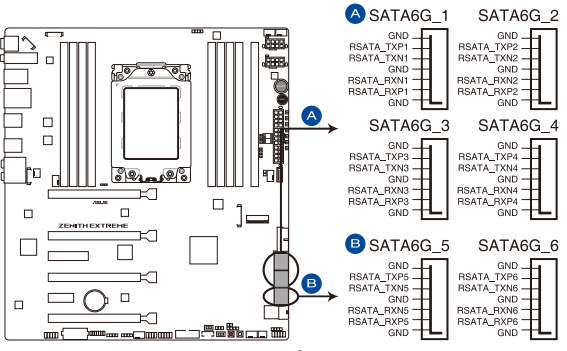

ROG ZENITH EXTREME Intel® Serial ATA 6 Gb/s connectors

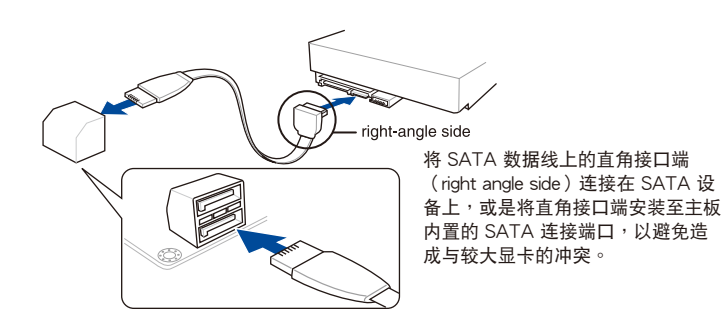

 $\mathscr{C}$ 

- 这些插槽的默认值为 [AHCI], 若您想要使用这些插槽来建构 Serial ATA RAID 功能, 请将 BIOS 程序中的 SATA Mode 项目设置为 [RAID]。
- 在创建 RAID 设置时,请参考 RAID 设置 (RAID Configuration) 章 節或保存在驅動及應用程序 U 盤裡的用戶手冊說明。
- · 当您使用支持 NCQ 技术的硬盘时,请先将 BIOS 程序中的 SATA Mode 設置為 [AHCI]。請參考 SATA 設置(SATA Configuration) 一節的說明。
2. 前面板音頻連接排針(10-1 pin AAFP)

这组音频外接排针供您连接到前面板的音频排线,除了让您可以轻松地通过主 机前面板来控制音频输入/输出等功能,并且支持 HD Audio 音频标准。将前面板 音频输出/输入模块的连接排线之一端连接到这个插槽上。

第一章

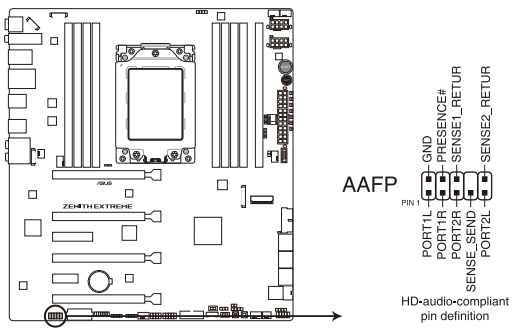

ROG ZENITH EXTREME Front panel audio connector

्ब

建议您将支持高保真(high definition)音频的前面板音频模块连接到这 组排针,如此才能获得高保真音频的功能。

3. USB 3.1 Gen 2 前面板連接插槽(U31G2\_1)

這個插槽用來連接 USB 3.1 Gen 2 模塊以擴展 USB 3.1 Gen 2 模塊。USB 3.1 Gen 2 的數據傳輸率最高可達 10 Gbps。

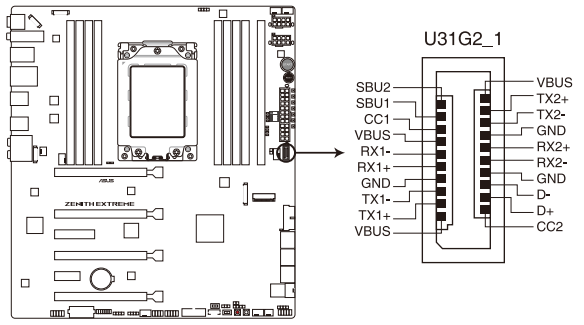

ROG ZENITH EXTREME USB 3.1 Gen 2 front panel connector

#### 4. USB 3.1 Gen 1 連接插槽(20-1 pin U31G1\_910; 20-1 pin U31G1\_1112)

这个插槽用来连接 USB 3.1 Gen 1 模块,可在前面板或后侧连接端口扩展 USB 3.1 Gen 1 模块。当您安装 USB 3.1 Gen 1 模块,您可以享受 USB 3.1 Gen 1 的益处,包括有更快的数据传输率最高达 5 Gb/s、对可充电的 USB 设备 更快的充电速度、最佳化能源效率, 以及与 USB 2.0 向下兼容。

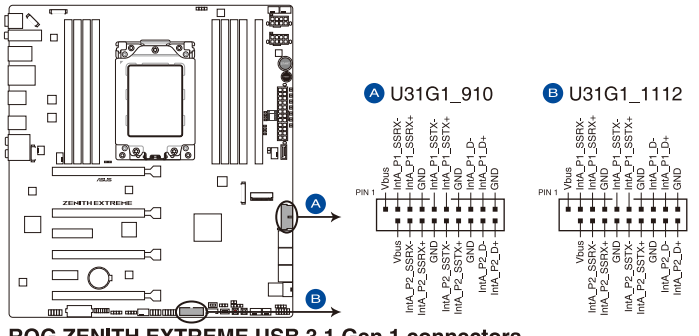

ROG ZENITH EXTREME USB 3.1 Gen 1 connectors

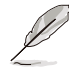

第一章

USB 3.1 Gen 1 模块为选购配备,请另行购买。

- 建议您在 Windows® 7 操作系统中安装相关的驱动程序来充分使用 USB 3.1 Gen 1 插槽。
- 安裝的 USB 3.1 Gen 1 設備視操作系統設置而運行在 xHCI 或 EHCI 狀態。

5. USB 2.0 連接插槽(10-1 pin USB1314)

这些 USB 扩展套件排线插槽支持 USB 2.0 规格,将 USB 模块排线连接至本 插槽,然後將模塊安裝到機箱後側面板中開放的插槽。這些 USB 插槽與 USB 2.0 规格兼容,并支持传输速率最高达 480 Mb/s。

第一章

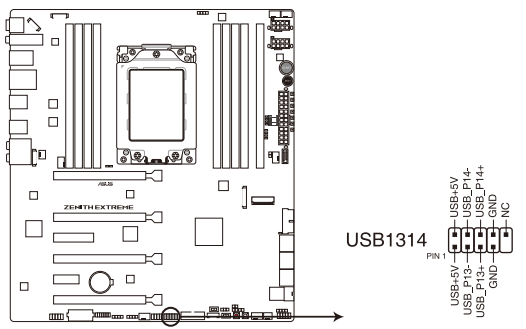

ROG ZENITH EXTREME USB 2.0 connector

请勿将 1394 排线连接到 USB 插槽上,这么做可能会导致主板的损毁。

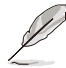

位在主板中央的 1 组 USB 2.0 端口 (USB1314) 与 ROG extension (ROG\_EXT)端口共享。

6. 溫度感應線連接排針(2-pin T\_SENSOR1-2)

此插座为连接温度感应线,可以让您监控主板重要元件和连接设备的温度。连 接温度感应器排线,然后将感应器放置在这些设备或主板的元件上面,便可进行 檢測其溫度。

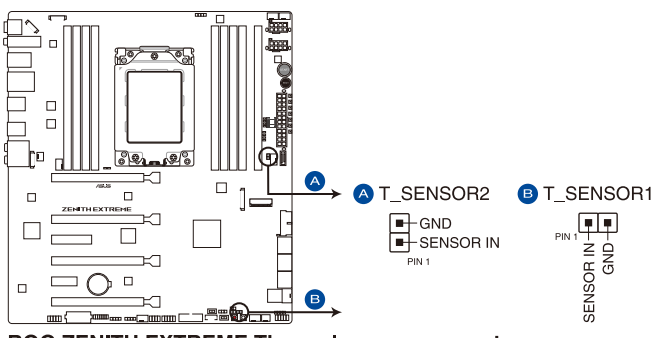

ROG ZENITH EXTREME Thermal sensor connectors

7. 中央處理器、中央處理器選用、high amp、水泵、擴展、上蓋及機箱風扇電源插 槽(4-pin CPU\_FAN; 4-pin CPU\_OPT; 4-pin H\_AMP\_FAN; 4-pin W\_PUMP+; 3-pin COV\_FAN: 5-pin EXT\_FAN: 4-pin CHA\_FAN1-2)

将风扇排线连接至风扇插槽,并确认每条连接排线的黑线是接到风扇电源插槽 上的接地端(GND)。

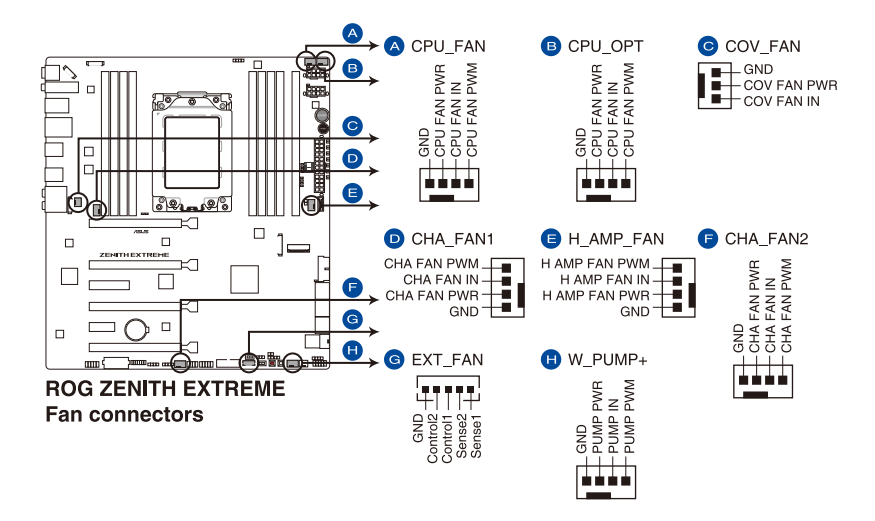

千万要记得连接风扇的电源,若系统中缺乏足够的风量来散热,那么 很容易因为主机内部温度逐渐升高而导致死机,甚至更严重者会烧毁 主板上的电子元件。注意:这些插槽并不是单纯的排针!不要将接针 套在它們的針腳上。

• 请确认处理器风扇排线完全插入中央处理器风扇插槽。

G

- CPU 风扇 (CPU\_FAN) 插槽支持处理器风扇最大达 1A (12W)的 風扇電源。
- 扩展风扇(EXT\_FAN)插槽支持 5 个温度感应来源的其中 2 个。
- 水泵(W\_PUMP+)功能支持视水冷设备而定。
- 請將水冷套件風扇連接至 H\_AMP\_PUMP 插槽。

8. 主板電源插槽(24-pin EATXPWR; 8-pin EATX12V1; 4-pin EATX12V2; 4-pin EZ\_PLUG)

这些电源插槽用来连接 ATX 电源。电源所提供的连接插头已经过特别设计, 只能以一个特定方向插入主板上的电源插槽。找到正确的插入方向后,仅需稳稳 地將之套進插槽中即可。

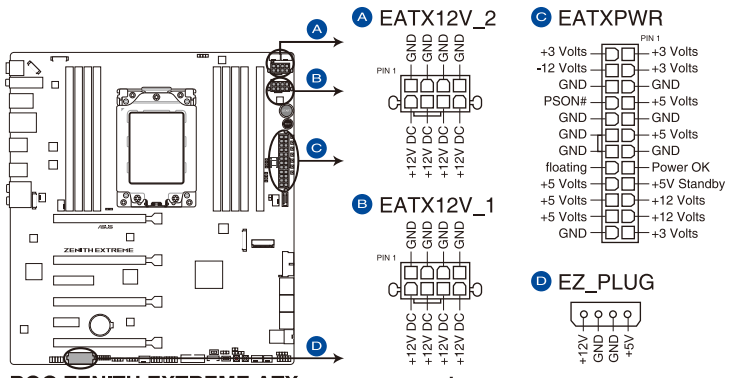

ROG ZENITH EXTREME ATX power connectors

请务必同时连接所有 8-pin 电源插头。

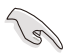

- $\frac{1}{2}$ 建议您使用与 2.0 规格(或更高)的 ATX 12V 兼容的电源(PSU), 才能提供至少 350W 高功率的電源,以供應系統足夠的電源需求。
- 如果您想要安装其他的硬件设备,请务必使用较高功率的电源以提供 足够的设备用电需求。若电源无法提供设备足够的用电需求,则系统 将会变得不稳定或无法开启。
- 若是您想要安装两张或更多的高阶 PCI Express x16 显卡,请使用 1000 瓦以上的電源以確保運行穩定。

9. 系統控制面板連接排針(10-1 pin F\_PANEL; 4-pin SPEAKER)

这一组连接排针包括了数个连接到电脑主机前面板的功能接针。

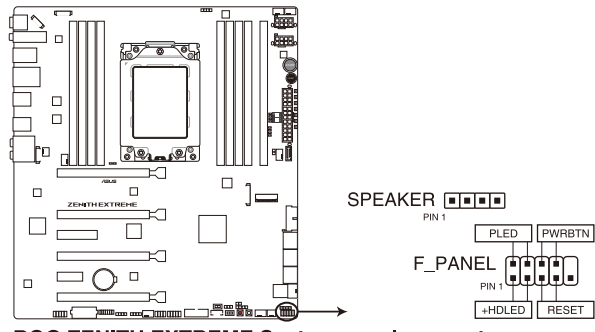

ROG ZENITH EXTREME System panel connector

• 系統電源指示燈連接排針(2-pin PLED)

这组排针可连接到电脑主机面板上的系统电源指示灯。在您启动电脑并且使用 电脑的情况下,该指示灯会持续亮着;而当指示灯闪烁亮着时,即表示电脑正处 於睡眠模式中。

- 硬盤動作指示燈號接針(2-pin HDD\_LED)
	- 您可以连接此组 HDD\_LED 接针到电脑主机面板上的硬盘动作指示灯号,如此 一旦硬盘有存取动作时,指示灯随即亮起。
- 机箱喇叭连接排针 (4-pin SPEAKER)

这组四脚位排针连接到电脑主机机箱中的喇叭。当系统正常启动便可听到哔哔 聲,若啟動時發生問題,則會以不同長短的音調來警示。

ATX 电源/软关机开关连接排针(2-pin PWRSW)

這組排針連接到電腦主機面板上控制電腦電源的開關。您可以根據 BIOS 程序 或操作系统的设置,来决定当按下开关时电脑会在正常运行和睡眠模式间切换, 或者是在正常运行和软关机模式间切换。若要关机,请持续按住电源开关超过四 秒的時間。

• 重置开关连接排针 (2-pin RESET)

这组两脚位排针连接到电脑主机面板上的 Reset 开关。可以让您在不需要关掉 電腦電源即可重新啟動,尤其在系統死機的時候特別有用。

第一章

10. LED 連接端口(8-pin LED\_CON2; 13-pin LED\_CON3)

本连接端口用来连接 LED 灯条。

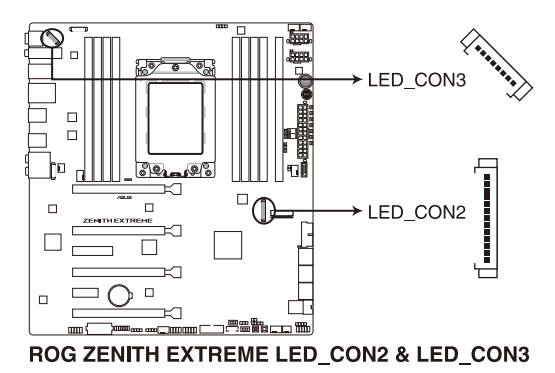

11. Aura RGB 灯条接口 (4-pin RGB\_HEADER1-2)

此接口是用来连接 RGB LED 灯条。

4 **A** RGB HEADER1  $_{\rm PN1}$   $\boxed{\blacksquare \blacksquare \blacksquare \blacksquare \blacksquare}$ +12V G R B  $\Box$ **B** RGB HEADER2  $\Box$  $_{\rm PIN}$  ,  $\blacksquare$   $\blacksquare$   $\blacksquare$   $\blacksquare$ hо ଟିକ .<br>+12V G R B œ  $\Box$  $\Box$  $\Box$  $\Box$ П  $\mathscr{E}$  (  $\Box$  $\Box$  $\overline{S} \ \overline{G} \ \overline{B}$ 

**ROG ZENITH EXTREME RGB header** 

RGB 接口支持标准 5050 RGB LED 灯条 (12V/G/R/B), 灯条总输出 电流限制为 2 安培 (12 伏特), 长度限制为 2 米。

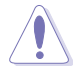

在安装或卸除任何零件之前,请确认已切断 ATX 电源或是已拔除电源 线,否则将对主板、周边配件或零件造成严重损害。

- 
- 实际的亮度与色彩会依 LED 灯条而有所差异。
- 若您的 LED 灯条不亮,请检查 RGB LED 延长排线与 RGB LED 灯 条是否连接至正确的方向。连接时,请将延长排线与灯条上 12 伏特 針腳與主板上的 12 伏特接口對齊。
- · LED 灯条仅会在操作系统下亮起。
- LED 灯条为选购配备,请另行购买。

12. Addressable RGB 接口(4-1 pin ADD\_HEADER)

这个插槽用来个别连接 addressable RGB WS2812B 指示灯条或 WS2812 指 示燈條。

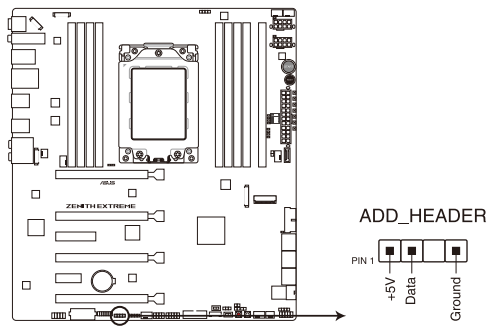

ROG ZENITH EXTREME ADD header

addressable RGB 接口支持 WS2812B addressable RGB 指示灯条 (5V/ Data/Ground), 最大额定功率为 3A (5V), 最多 60 颗 LED 灯。

्बु

在您安装或删除任何元件之前,请确认 ATX 电源的电源开关是切换到关 闭(OFF)的位置,而最安全的做法是先暂时拔出电源的电源线,等到安 装/删除工作完成后再将之接回。如此可避免因仍有电力残留在系统中而 嚴重損及主板、外圍設備、元件等。

- 实际的光线效果与颜色视指示灯条而定。
- 若您的指示灯条未亮起,请检查 RGB 指示灯延长线与指示灯条是否 连接在正确位置、插座 (5V)是否与接口 (5V) 对齐至主板上。
- 指示灯条仅会于操作系统下亮起。
- 指示燈條需另行購買。

13. OLED 连接插槽 (9-pin OLED HEADER)

本插槽用来连接 LiveDash OLED 面板。OLED 面板让您可以在系统启动时快速查 看系統溫度、電源狀態以及風扇速度。您也可以上傳一個 .gif 文件來客製化外觀。

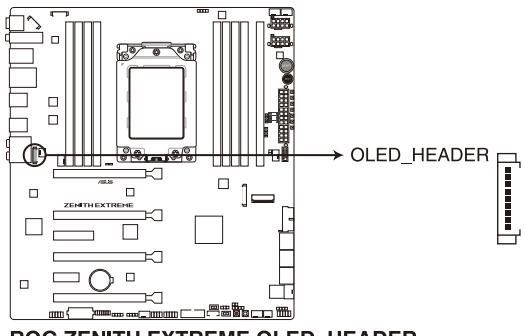

ROG ZENITH EXTREME OLED HEADER

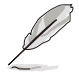

• 使用 ROG LiveDash 應用程序 來設置及客製化 OLED 面板。

- LiveDash OLED 提供最有可能的错误原因以帮助找到问题点。实际 的原因將視情況而異。
- 14. TPM 插座(14-1 pin TPM)

這個插座支持可信任安全平台模塊(TPM)系統,用來安全地保存金鑰、數 位认证、密码和数据。可信任安全平台模块(TPM)系统也用来协助加强网络安 全,保護數位身分,以及確保平台的安全性。

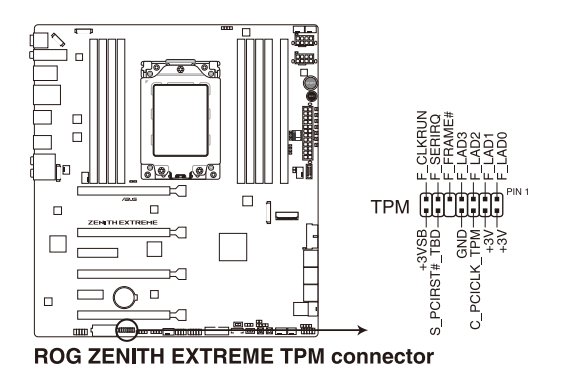

这个连接端口支持 PCIe 3.0 x 4 NVM Express 存储设备。

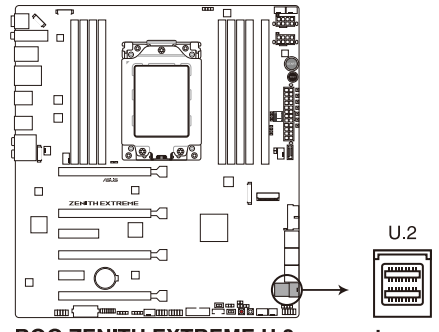

**ROG ZENITH EXTREME U.2 connector** 

 $\sqrt{3}$ 

第一章

U.2 连接端口与 PCIEx8/x4 4 插槽共享带宽。请调整 BIOS 设置以使用 U.2 設備。

16. M.2 插槽(M.2\_1(Socket 3))

本插槽用来安装一个 M.2 SSD 模块。

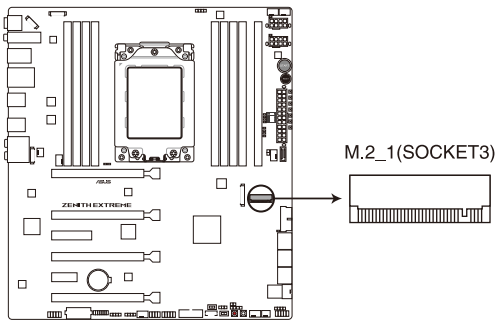

**ROG ZENITH EXTREME M.2 socket** 

 $\mathcal{S}$ 

若为 AMD® Ryzen™ Threadripper™ 处理器,M.2(SOCKET3)支持 PCIE 3.0 x4 与 SATA 模式 M Key 以及 2242 / 2260 / 2280 类型存 儲設備。

M.2 SSD 模块为选购配备,请另行购买。

17. DIMM.2 插槽(DIMM.2\_SLOT)

这个插槽让您可安装 DIMM.2 卡以连接 M.2 SSD 模块。

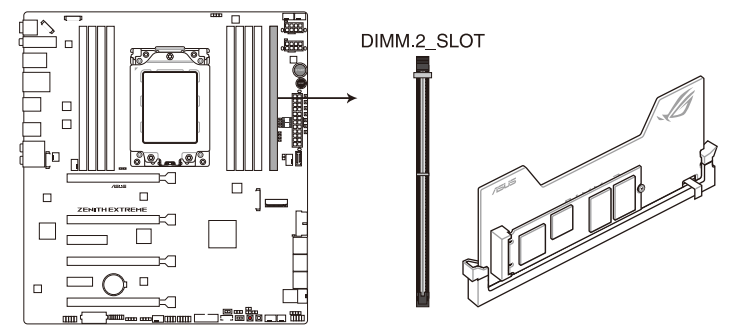

第一章

ROG ZENITH EXTREME 288-pin DDR4 DIMM.2\_SLOT socket

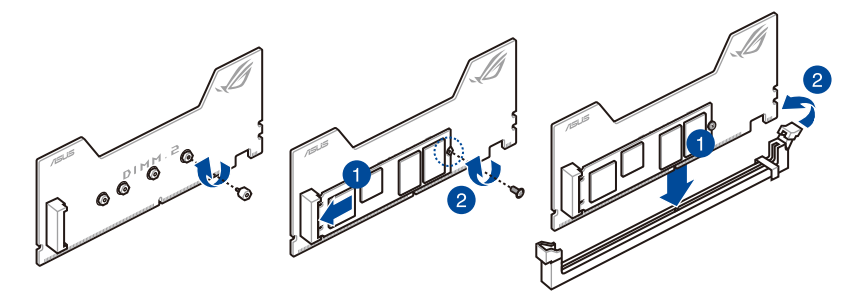

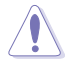

- 在安装或卸除 DIMM.2 卡之前,请确认已切断 ATX 电源或是已拔除 电源线,否则将对主板或 DIMM.2 卡造成严重的损害。
- DIMM.2 卡只能以一个特定方向插入。在插卡之前,请先确认 DIMM.2 卡的缺口和插槽正確對齊。

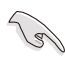

- M.2\_1 插槽支持 PCIe 3.0 x4 M Key 与 2230 / 2242 / 2260 / 2280 / 22110 類型 PCIe 存儲設備。
- M.2 2 插槽支持 PCIe 3.0 x4 M Key 与 2230 / 2242 / 2260 / 2280 / 22110 類型存儲設備。

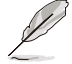

M.2 SSD 模块为选购配备,请另行购买。

18. 水冷感测接口 (2-pin W\_IN; 2-pin W\_OUT; 3-pin W\_FLOW)

此区接口可以连接探测器以监控水冷系统的温度和流速状态。您可以根据实时 信息手动调整风扇和水泵来让水冷系统的散热效率最佳化。

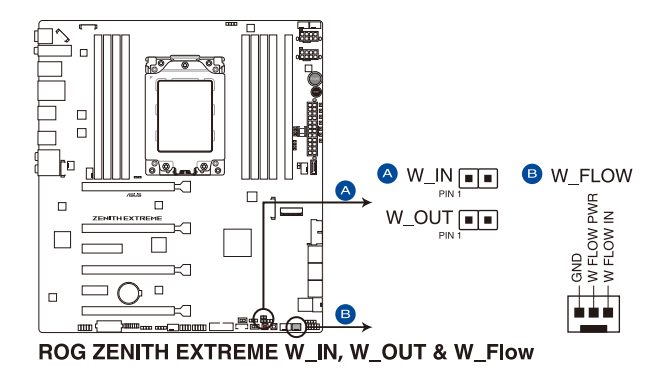

19. 水冷接口(9-pin WB\_SENSOR)

等<br>一

本接口用来连接一个水冷头以监测 R O G 水冷头的温度、流速与漏水信号。 您可以手动调整风扇与水泵以最佳化水冷头的散热性能。

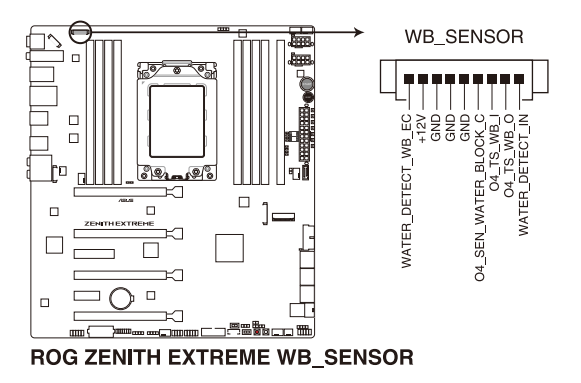

20. ROG Extension 插槽(18-1 pin ROG\_EXT)

這組插槽可供 OC Panel I/II 使用。

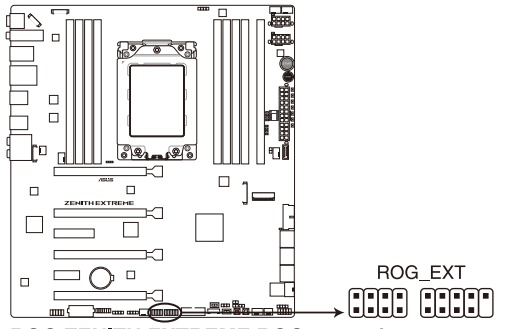

**ROG ZENITH EXTREME ROG extension connector** 

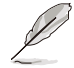

- OC Panel I/II 为选购配备,请另行购买。
- ‧ 對 OC Panel I/II 的支持將視不同的平台而定。
- 请访问华硕网站(www.asus.com.cn)取得更多关于设备的信息及最 新的兼容性列表。

## 1.1.10 Probelt (探针)功能

玩家共和国 (ROG) 的 Probelt 功能可帮助您检测电压与超频 (OC) 设置。当您 在进行超频时,使用万用电表上的探针量测,便可以轻松地取得测量点的数值。 請參考下圖找到主板上 Probelt 的位置。

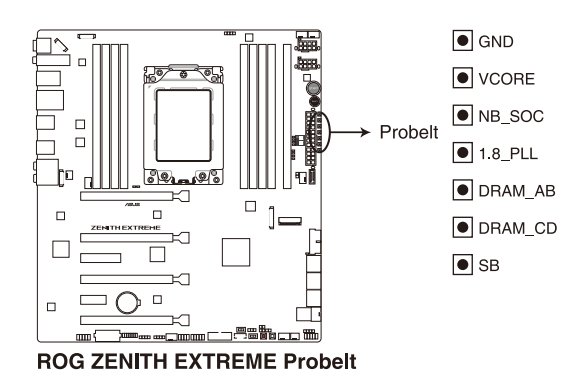

使用 Probelt (探针)

將探針接觸到如下圖中的主板上的測量點,便可以進行檢測。

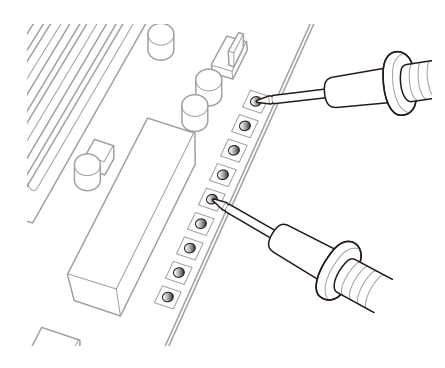

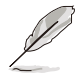

上面的照片只能示范时的参考,主板结构与测量点可能会因不同的型号 而有所差異。

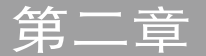

# 2.1 創建您的電腦系統

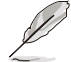

本章节的图标只能参考,主板的结构可能会随着型号而有所不同,但是 安裝的步驟仍然是相同的。

### 2.1.1 安裝中央處理器

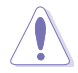

AMD® TR4 插槽兼容于 AMD® TR4 处理器。请确认您的处理器可兼容 使用 TR4 插槽。处理器只能以一个方向正确安装,请勿强制将处理器设 备插槽,以避免弄弯处理器的针脚和处理器本身。

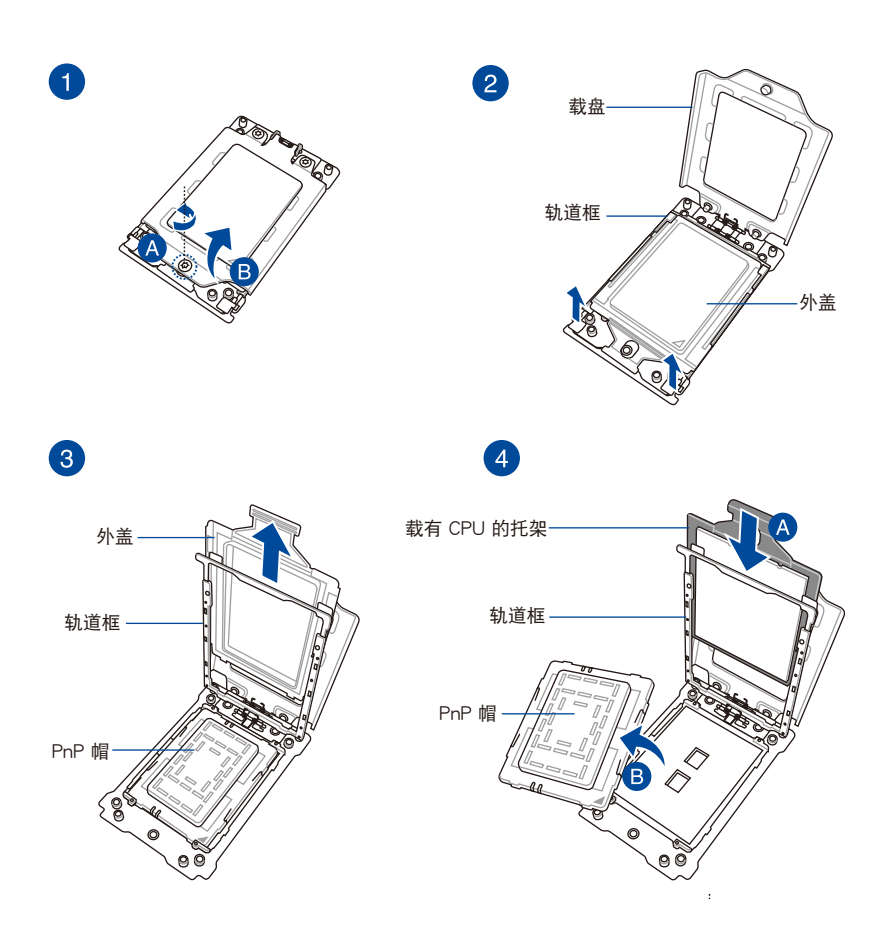

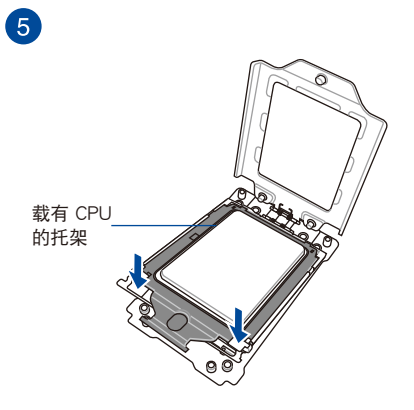

第一章

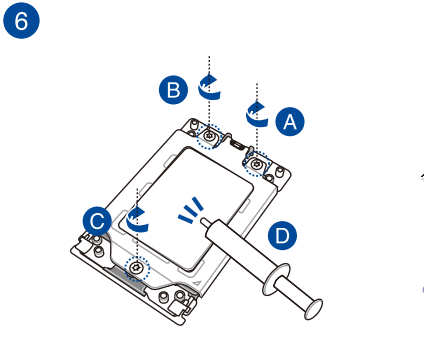

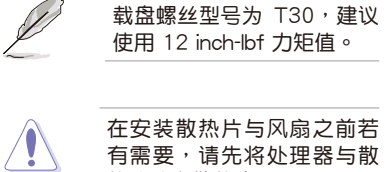

有需要,请先将处理器与散 熱片塗上散熱膏。

2.1.2 处理器散热片与风扇安装

安装散热片与风扇

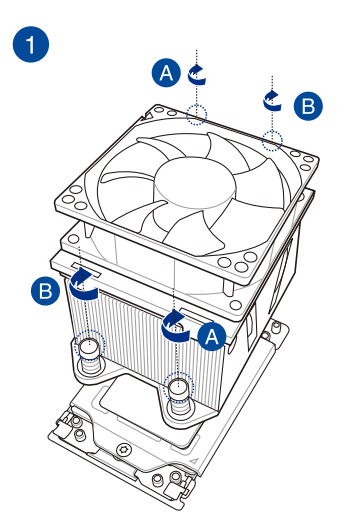

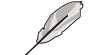

散热片螺丝型号为 T30,建 www.charles.com<br>议使用 12 inch-lbf 力矩值。

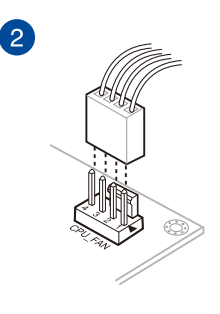

1. 将主板放入机箱,并确认后侧 I/O 连接端口对齐机箱的后侧 I/O 面板。

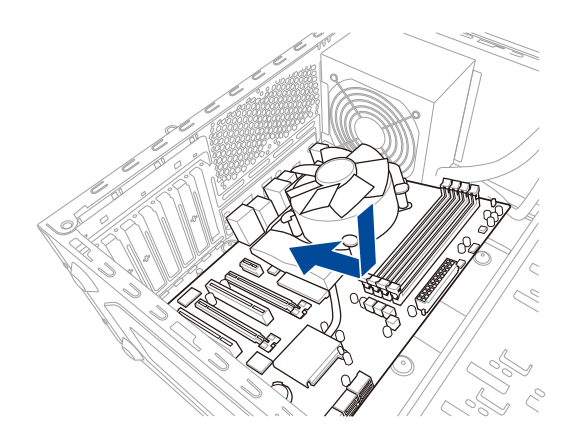

2. 将 9 个螺丝放入主板上的螺丝孔并旋转锁紧,以确保将主板锁至机箱。

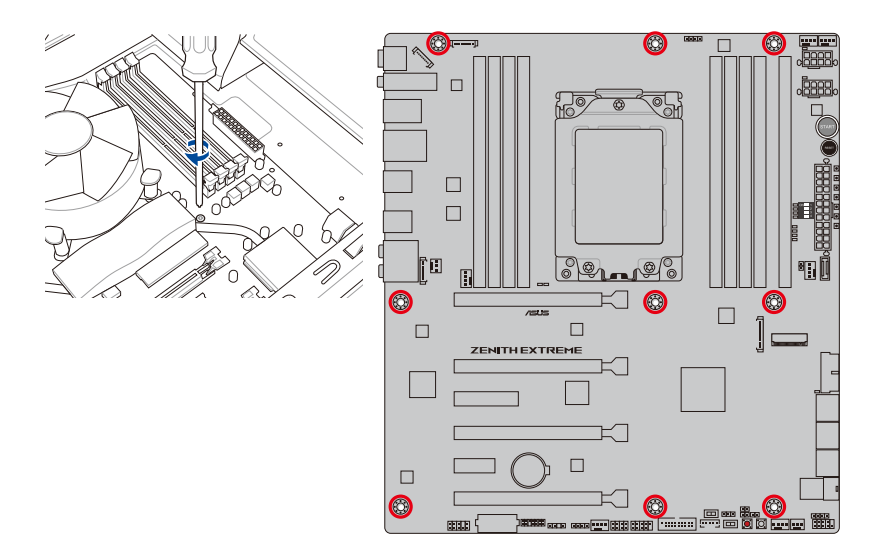

第一章

请勿将螺丝锁得太紧!否则容易导致主板的印刷电路板生成龟裂。

## 2.1.4 安裝內存條

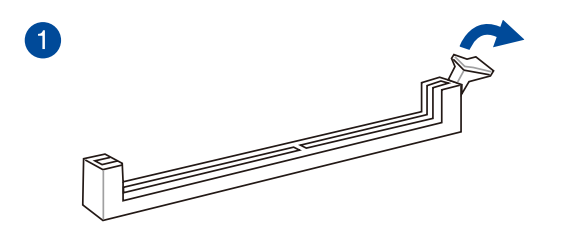

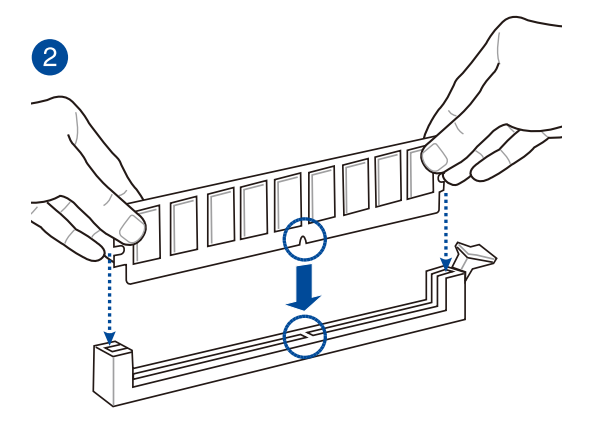

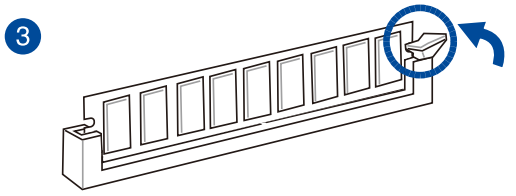

取出內存條

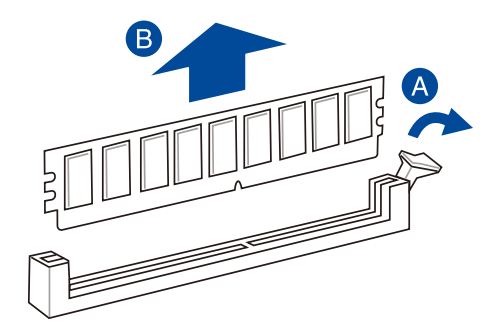

## 2.1.5 安裝 ATX 電源

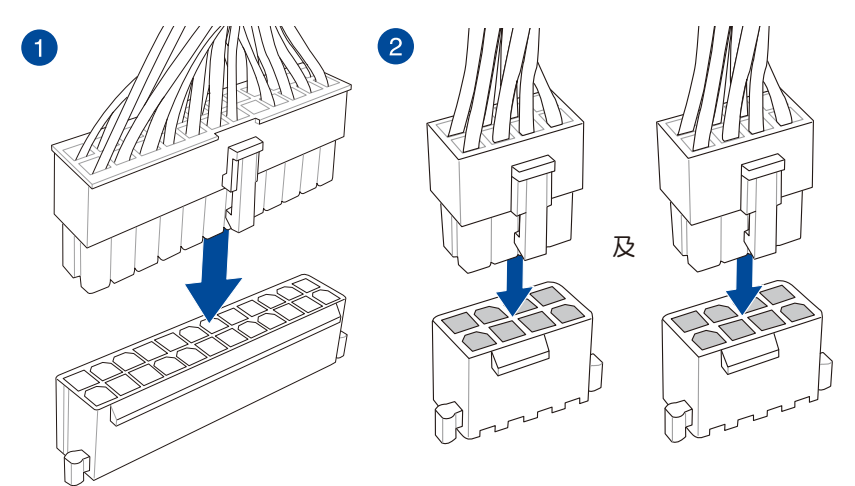

第二章

請確實連接兩個 8-pin 電源插座。

2.1.6 安裝 SATA 設備

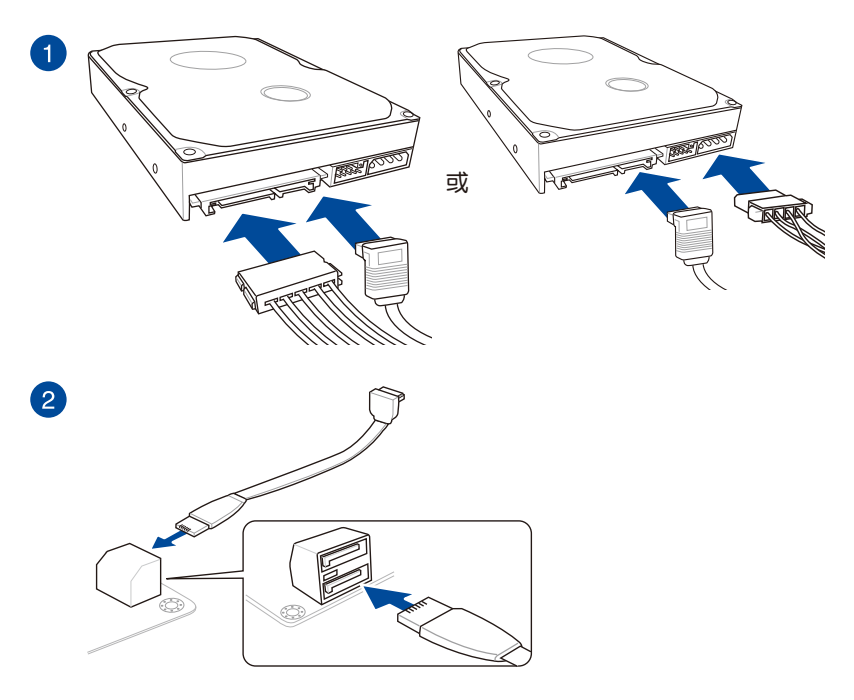

2.1.7 安裝前面板輸出/輸入連接端口

安裝 ASUS Q-Connector

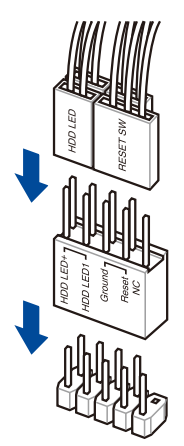

安裝 USB 3.1 Gen 1 連接插槽

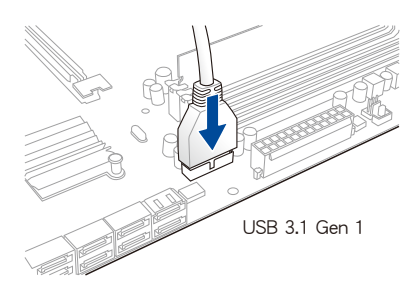

安裝 USB 3.1 Gen 2 連接插槽

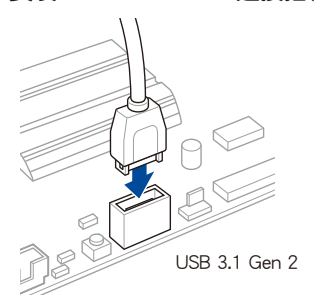

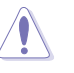

本插槽仅能以一个方向 插入。请将插头压入插 槽直到卡入定位。

第二章<br>第二

### 安裝 USB 2.0 連接插槽

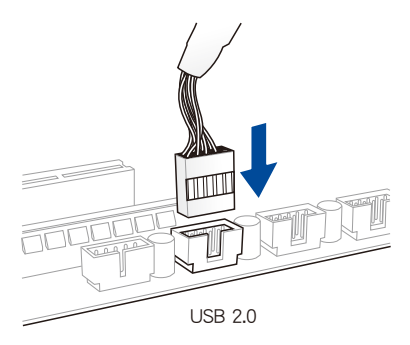

安裝前面板音頻連接插槽

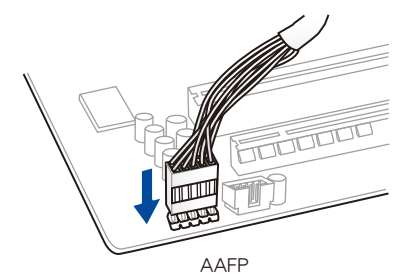

安裝系統喇叭連接插槽

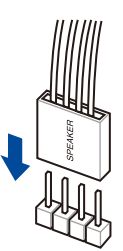

2.1.8 安装扩展卡

安裝 PCIe x16 顯卡

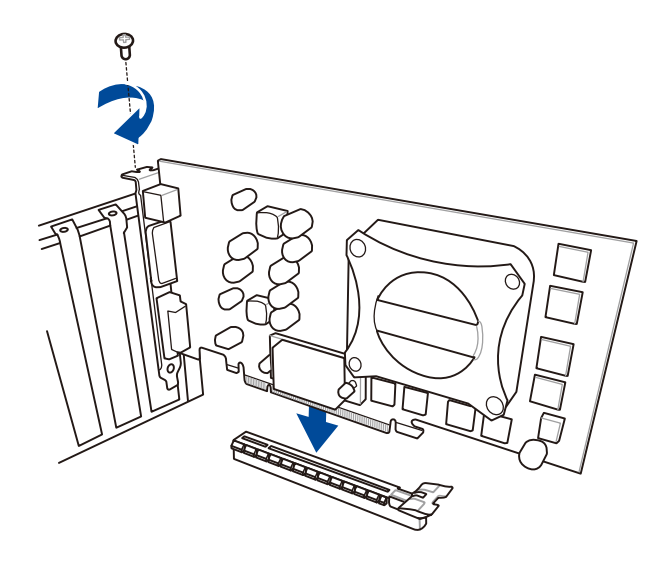

第二章

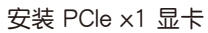

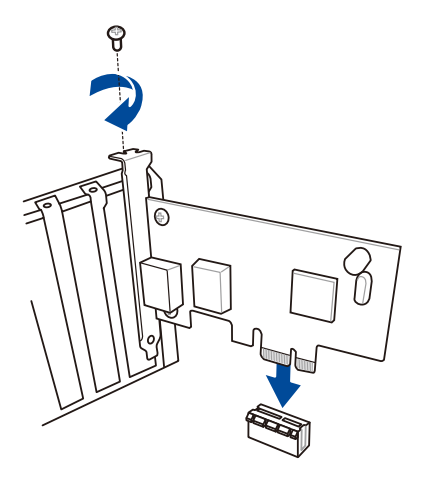

### 安装风扇扩展卡

0

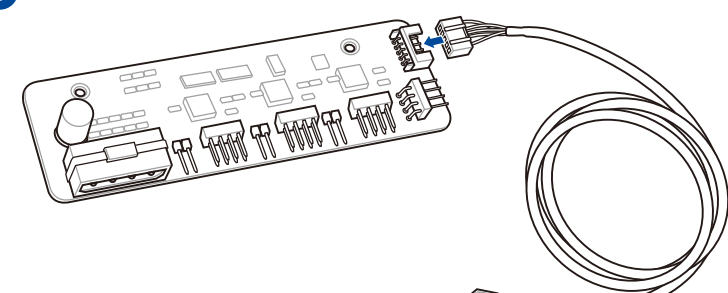

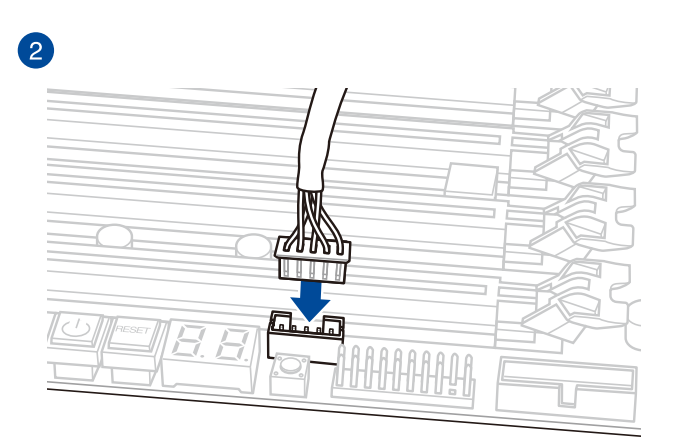

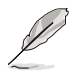

本章节图标只能参考,主板的外观结构可能会依照您所购买的型号而 异,但以上的安装程序适用于任一型号的主板。

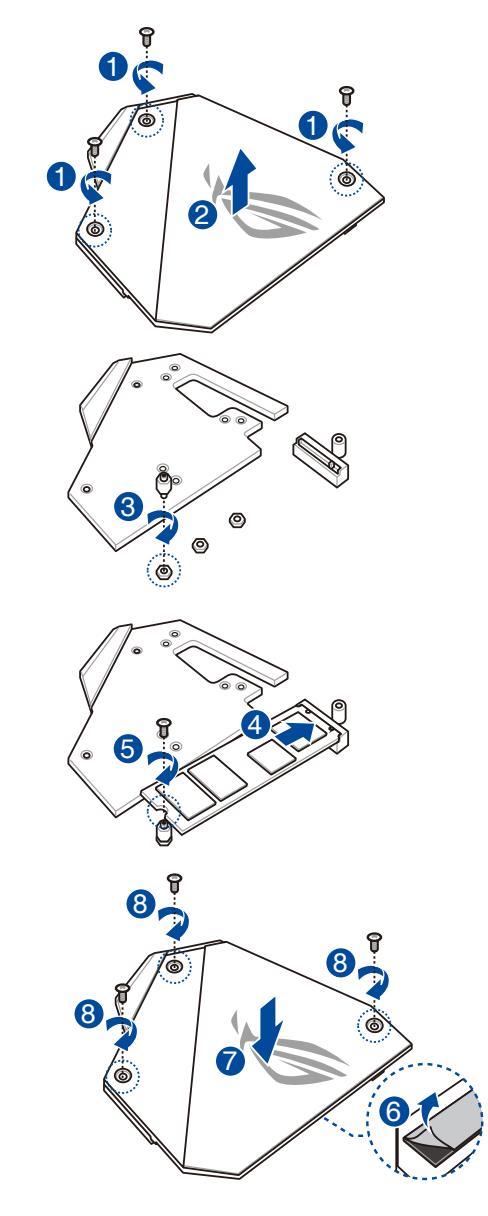

支持的 M.2 類型會依主板而異。

安裝華碩 2x2 雙頻 W-Fi 及 華碩 Wi-Fi 802.11ad(WiGig)天線

将包装盒内附的华硕 2x2 双频 W-Fi 天线连接至机箱后侧面板的上面两个 Wi-Fi 连 接端口,接著將 Wi-Fi 802.11ad(WiGig)天線連接至最下面的Wi-Fi 連接端口。

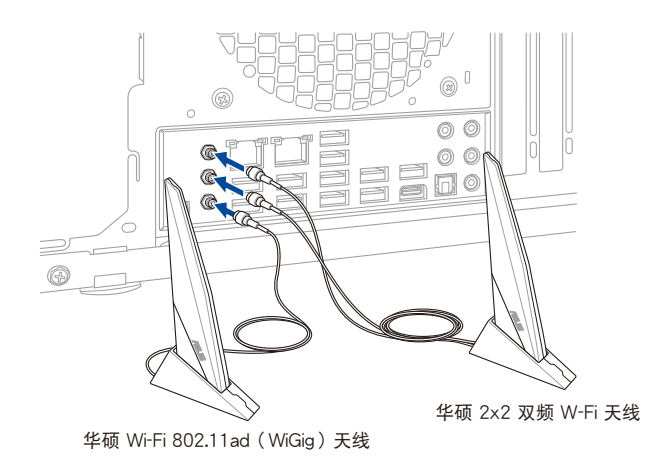

• 请确认华硕 2x2 双频 W-Fi 及 华硕 Wi-Fi 802.11ad (WiGig) 天线 已經確實安裝至 Wi-Fi 連接端口。

第二章<br>第二

- 请将天线与所有人员保持至少 20 厘米的距离。
- Wi-Fi 802.11ad (WiGig) 仅在特定国家可用。
- 为最佳化性能,请确认华硕 2x2 双频 W-Fi 天线与华硕 Wi-Fi 802.11ad(WiGig)天線至少保持 10 厘米的距離。

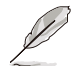

上图只能参考,I/O 连接端口可能会依照您所购买的型号而有不同,但是 Wi-Fi 天线安装程序适用于任一型号。

# 2.2 BIOS 更新应用程序

USB BIOS Flashback

USB BIOS Flashback 提供最简单更新 BIOS 的方法。用户可以轻松尝试使用新的 BIOS 版本来讲行超频,不需要讲入 BIOS 或操作系统,只要插入 USB 存储设备然后 按下 BIOS Flashback 按钮三秒钟,BIOS 程序就会自动在待机状态下更新。

請依照以下步驟使用 USB BIOS Flashback:

1. 將 USB 存儲設備插入 USB Flashback 連接端口。

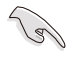

建议您使用 USB 2.0 存储设备来保存最新的 BIOS,可以获得更好的兼容 性与稳定性。

- 2. 访问 https://www.asus.com/support/ 下载适用于本主板的最新 BIOS 版本。
- 3. 奖文件重新命名为 ZE.CAP,接着复制至您的 USB 存储设备
- 4. 将电脑关机。
- 5. 按下主板上的 BIOS Flashback 按钮约 3 秒钟直到 Flashback 指示灯闪烁 3 次, 表示 BIOS Flashback 功能已经启动。

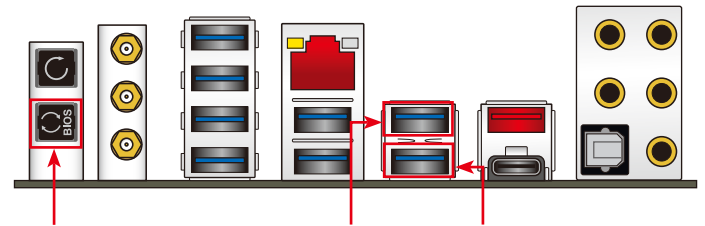

BIOS Flashback 按钮 KeyBot 连接端口USB BIOS Flashback 连接端口

6 当指示灯停止闪烁时,即表示更新已经完成。

若要在 BIOS 设置中使用更多的 BIOS 更新程序,请参考第三章 3.12 更 新 BIOS 程序 一節的說明。

- 
- 在更新 BIOS 过程中,请勿将外接式存储设备、电源拔除,也请勿按 下 CLR\_CMOS 按钮,否则更新过程将会被中断。若是发生更新中断 的状况,请依照上述步骤重新讲行更新直至更新完成为止。
- 若灯号闪烁超过五秒钟,并转变为持续亮着,表示 BIOS Flashback 动作没有正确被运行,可能造成的原因有二,分别为: 1. 外接式存 储设备安装不正确;2. 不正确的文件名称或不兼容的文件格式,若 是发生这种情况,请重新启动系统来关闭灯号。
- 更新 BIOS 可能会有风险,若是在更新过程中发生 BIOS 程序丢失导 致系统无法重新启动时,请与当地的客服中心联络寻求协助。

# 2.3 主板后侧与音频连接端口

2.3.1 后侧面板连接端口

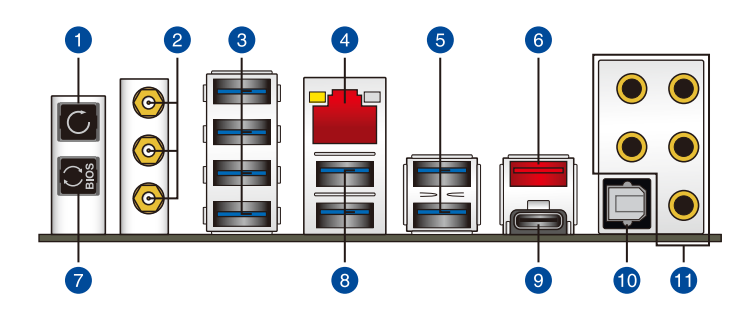

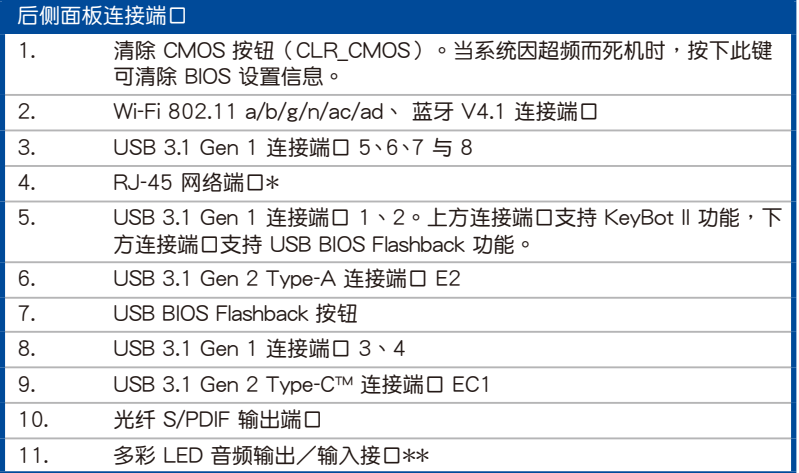

\* 与 \*\*:请参考下页表格中网络连接端口指示灯与音频连接端口的定义。

 $\sqrt{g}$ 

• 由于控制器的限制,当使用 Windows® 7 操作系统时,USB 3.1 Gen 1 设备要在手动安装 USB 3.1 Gen 1 驱动程序后才能使用。

- USB 3.1 Gen 1/Gen 2 設備只能用來作為數據磁盤。
- 強烈建議您將 USB 3.1 Gen 1 設備連接至 USB 3.1 Gen 1 連接端 □; USB 3.1 Gen 2 设备连接至 USB 3.1 Gen 2 连接端口, 才能让 設備獲得更快更好的性能表現。
- 当 KeyBot II 启用时, KeyBot 连接端口 (USB 3.1 Gen 1 port 1) 的 USB 熱插拔功能將暫時停用。

### \* 网络指示灯之灯号说明

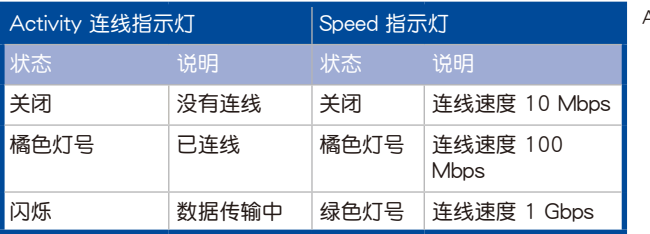

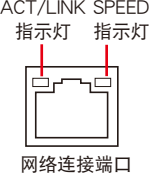

## \*\* 2、4、6 或 8 聲道音頻設置

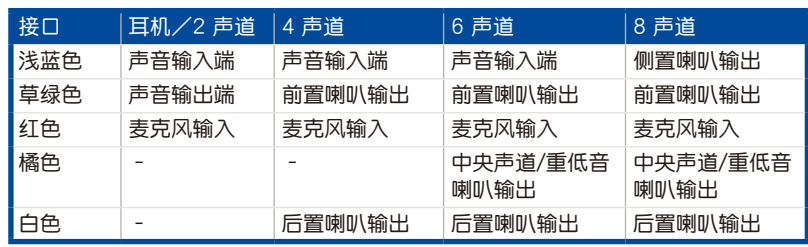

2.3.2 音频输出/输入连接图标说明

音頻輸出/輸入連接端口

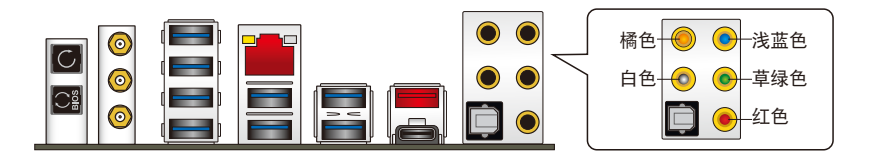

连接耳机与麦克风

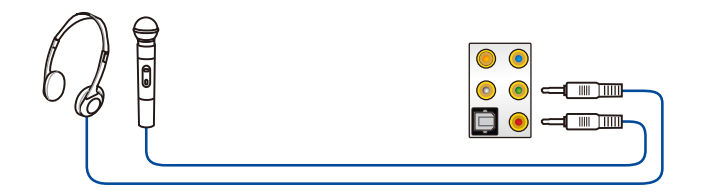

连接立体声喇叭

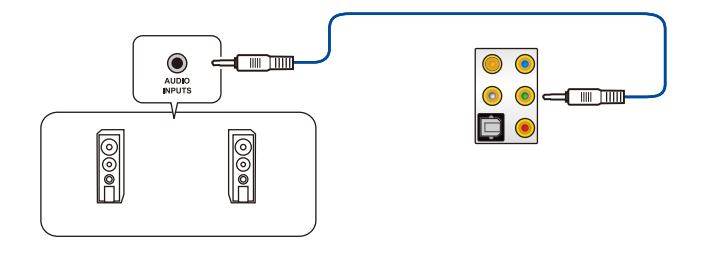

連接 2 聲道喇叭

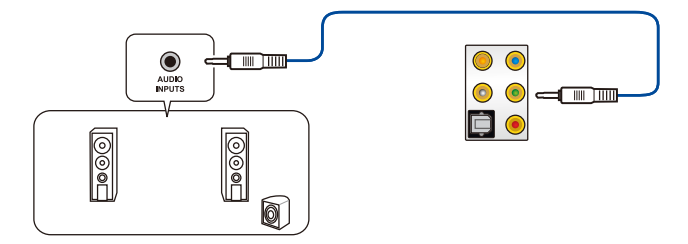

第二章

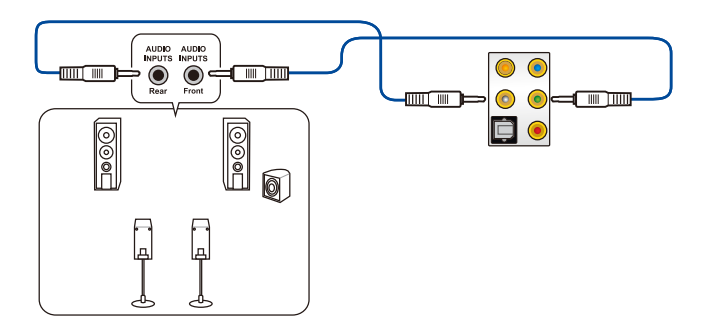

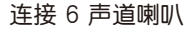

第一章

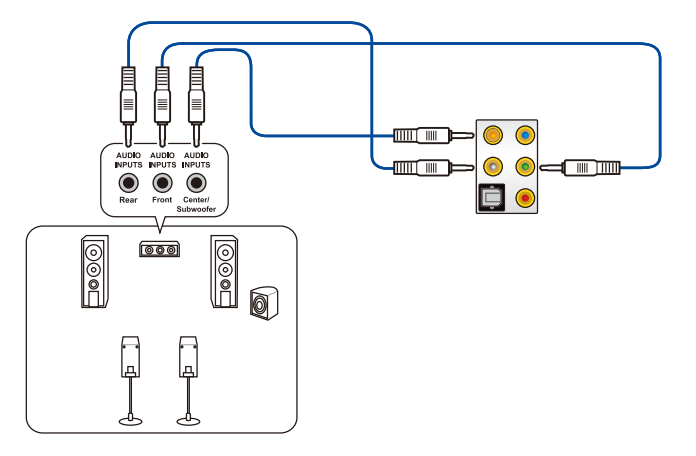

連接 8 聲道喇叭

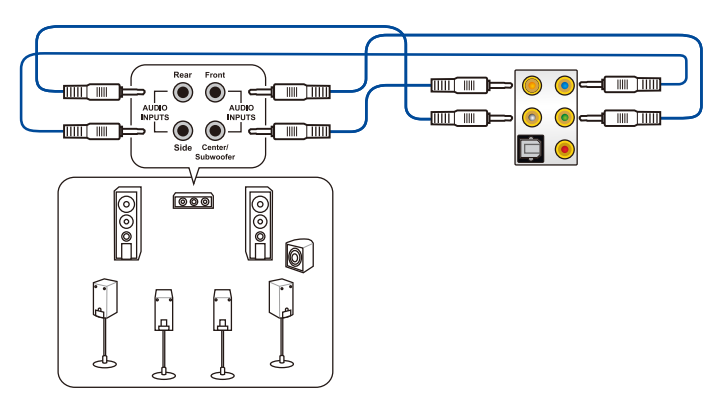

## 2.4 第一次启动电脑

- 1. 确认所有排线与接脚都接妥,然后盖上机箱的外盖。
- 2. 确定所有的开关都已关闭。
- 3. 將電源線接上機箱背面的電輸入插座。
- 4. 情况许可的话,最好将电源线路上加接突波吸收/保护器。
- 5. 您可以先开启以下周边的电源:
	- a. 顯示屏
	- b. 外接式 SCSI接口外围设备(从串连的最后端开始)
	- c. 系統電源
- 6. 送电之后,机箱面板上应该会有电源指示灯亮起才对。如果是使用 ATX 电源的 话,必须等到面板按钮被触碰后才会启动电源,电源指示灯此时才会亮起。如果 您的电脑符合绿色省电标准,已随时准备可以进入省电模式的话,显示屏指示灯 也会亮起。如果启动过程一切顺利的话,不久就可以在显示屏上看到画面了,如 果送电之后超过 30 秒而画面未有动静的话,表示电脑的设置尚有问题存在,请 再讲一步地的检查各项动作,如果还是不行,就需要向厂商求助了!

BIOS 哔声所代表的意义

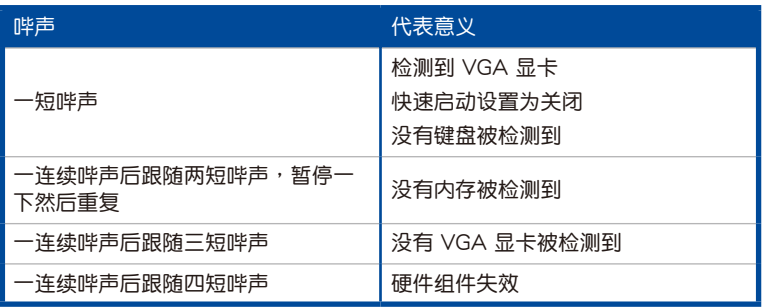

7. 在电源开启之后可按下〈Del〉键以进入 BIOS 的设置模式,详细设置方法请看本 用戶手冊的第三章部份。

## 2.5 关闭电源

当系统在启动状态,压着电源开关少于四秒钟,系统会根据 BIOS 的设置,讲入睡 眠或软启动模式;若是压着电源开关多于四秒,不论 BIOS 的设置为何,系统则会直 接讲入软启动模式。

第二章<br>第二

第二章

第三章

# 3.1 认识 BIOS 程序

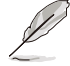

华硕全新的 UEFI BIOS 是可延伸固件界面,符合最新的 UEFI 架构,这 个友善的使用界面,跳脱常规使用键盘输入 BIOS 方式,提供更有弹性与 更便利的鼠标控制操作。您可以轻易地使用新的 UEFI BIOS,如同操作您 的操作系統般順暢。在本用戶手冊中的「BIOS」一詞除非特別說明,所 指皆為「UEFI BIOS」。

BIOS (Basic Input and Output System;基本输出入系统)用来保存系统启动时所 需要的硬件设置,例如存储设备设置、超频设置、高阶电源管理与启动设置等,这些 設置會保存在主板的 CMOS 中,在正常情況下,默認的 BIOS 程序設置提供大多數 使用情况下可以获得最佳的运行性能,建议您不要更改默认的 BIOS 设置,除了以下 幾種狀況:

- 在系统启动期间,屏幕上出现错误信息,并要求您运行 BIOS 程序设置。
- 安装新的系统元件,需要进一步的 BIOS 设置或更新。

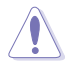

不适当的 BIOS 设置可能会导致系统不稳定或启动失败,强烈建议您只有 在受过训练专业人士的协助下,才可以运行 BIOS 程序设置的更改。

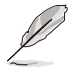

下載或更新 BIOS 文件時,請將文件名稱更改為 ZE.CAP 給本主板使用。

## 3.2 BIOS 設置程序

使用 BIOS Setup(BIOS 設置)功能可以更新 BIOS 或設置其參數。BIOS 設置畫 面包含导览键与简要的画面辅助说明,以指示您使用 BIOS 设置程序。

### 在启动电脑时讲入 BIOS 设置程序

若要在启动电脑时讲入 BIOS 设置程序,请在系统仍在自我测试(POST,Power-On Self Test)时,按下 <Delete> 或 <F2> 键,就可以讲入设置程序,如果您超过时 间才按 <Delete> 或 <F2> 键,则 POST 程序会自动继续运行启动测试。

### 在 POST 后讲入 BIOS 设置程序

请依照以下步骤在 POST 后讲入 BIOS 设置程序:

- 同時按下 <Ctrl> + <Alt> + <Delete> 鍵。
- 按下機箱上的 reset 鍵重新啟動。
- 按下电源按钮关机后再重新启动。请在使用上述两个方法后仍无法讲入 BIOS 设 置程序時,再使用此方法。

在運行以上任一程序後,按下 <Delete> 鍵進入 BIOS 程序。

- 在本章节的 BIOS 程序画面只能参考,将可能与您所见到的画面有所 差異。
- 若您想在 BIOS 设置程序中使用鼠标操控,请先确认已将鼠标连接至 主板。
- BIOS 程序的出厂默认值可让系统运行处于最佳性能, 但是若系统因 您改变 BIOS 程序而导致不稳定,请读取出厂默认值来保持系统的 穩定。請選擇 Exit 菜單中的 Load Optimized Defaults 項目或按下 <F5>鍵。細節請參考 3.11 退出 BIOS 程序 的說明。
- 若是更改 BIOS 设置后启动失败,请试着使用清除 CMOS,然后将 主板的设置值恢复为默认值。请参考 1.1.6 主板上的内置按钮与开关 一節的說明。
- BIOS 設置程序不支持使用藍牙設備。

第二章<br>三章

請訪問華碩網站來下載最新的 BIOS 程序。

#### BIOS 菜單畫面

本主板的 BIOS 設置程序提供您 EZ Mode 和 Advanced Mode 兩種模式。您可以 在 启动菜单(Boot menu)中的 Setup Mode 切换模式,或按 <F7> 键讲行切换。

### 3.2.1 Advanced Mode

Advanced Mode 提供您更高阶的 BIOS 设置选项。以下为 Advanced Mode 画面 之范例,各个设置选项的详细说明请参考之后的章节。

进入 BIOS 设置程序的画面可个人化设置,请参考 启动菜单 (Boot menu)中关于 Setup Mode 项目的说明。

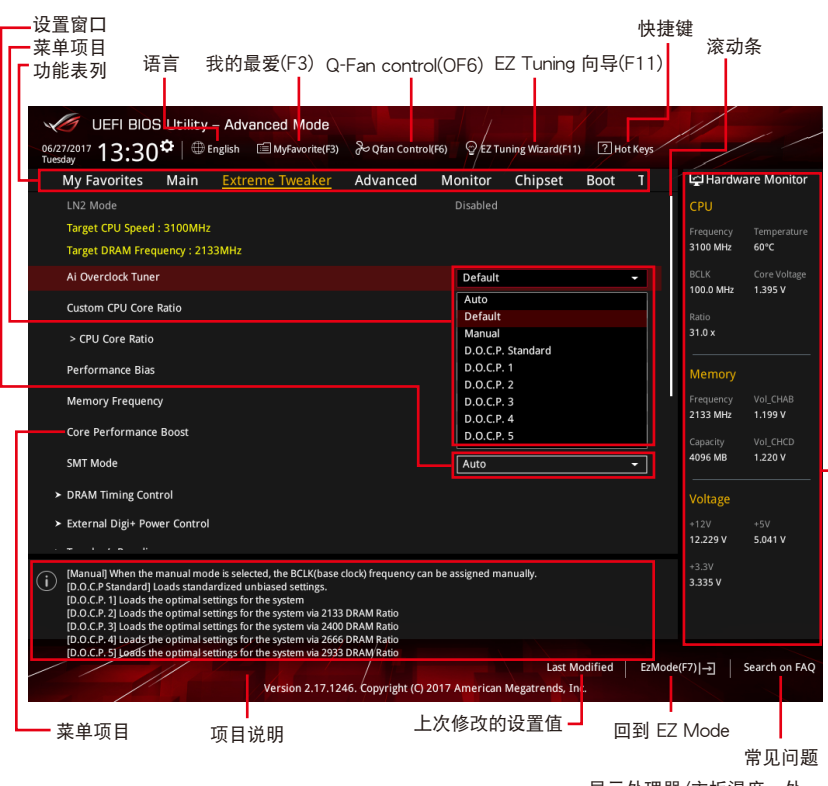

顯示處理器/主板溫度、處 理器与内存电压输出

第二章

功能表列

BIOS 設置程序最上方各菜單功能說明如下:

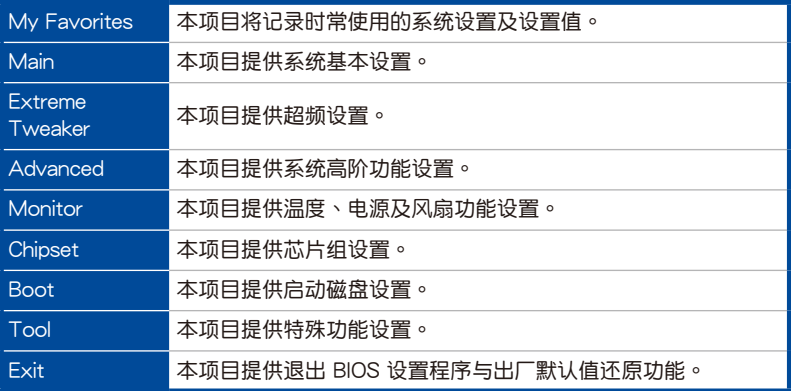

菜单项目

於功能表列選定選項時,被選擇的功能將會反白,即選擇 Main 菜單所出現的項目。

點擊菜單中的其他項目(例如:My Favorites、Extreme Tweaker、Advanced、 Monitor、 Boot、Tool 与 Exit)也会出现该项目不同的选项。

#### 子菜單

在菜单画面中,若功能选项前面有一个小三角形标记,代表此为子菜单,您可利用 方向键来选择,并按下 <Enter> 键来进入子菜单。

#### 語言

这个按钮位在功能表列的上方,用来选择 BIOS 程序界面显示的语言。点击这个按 鈕來選擇您想要的 BIOS 畫面顯示語言。

### 我的最愛(F3)

这个按钮位在功能表列的上方,用来以树状图显示所有的 BIOS 项目。选择常用的 BIOS 設置項目並保存至我的最愛菜單。

請參考 3.3 我的最愛(My Favorites) 一節以獲得更多信息。

### Q-Fan Control(F6)

这个按钮位在功能表列的上方,用来显示风扇现在的设置。使用这个按钮来手动调 整風扇至您想要的設置值。

請參考 3.2.3 QFan Control 一節以獲得更多信息。
EZ Tuning 向導(F11)

这个按钥位在功能表列的上方,让您将主板的 SATA 模式从 AHCI 更改为 RAID 模式。

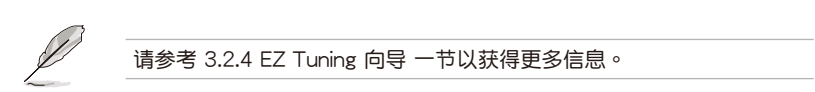

#### 常見問題

您可以通过行动设备扫描下方的 QR Code,立即讲入华硕官方论坛,以解决您的 相关问题。

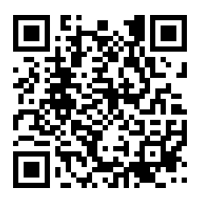

#### 快捷鍵

这个按钮位在功能表列的上方,包含有 BIOS 程序设置的导引方向键,使用箭头按 鍵來選擇菜單中的項目並更改設置。

滚动条

在菜单画面的右方若出现滚动条,即代表此页选项超过可显示的画面,您可利用上 /下方向鍵或是 PageUp/PageDown 鍵來切換畫面。

#### 在線操作說明

在菜单画面的右上方为当前所选择的作用选项的功能说明,此说明会依选项的不同 而自动更改。使用 <F12> 按键来抓取 BIOS 屏幕画面,并保存至携带式存储设备。

#### 設置值

此区域显示菜单项目的设置值。这些项目中,有的功能选项仅为告知用户当前运行 状态,并无法更改,此类项目就会以淡灰色显示。而可更改的项目,当您使用方向键 移动项目时,被选择的项目以反白显示。

设置值被选择后以反白显示。要改变设置值请选择此项目,并按下〈Enter〉键以显 示設置值列表。

#### 上次修改的設置按鈕

按下此按鈕可查看您在 BIOS 設置中上一次所做的修改項目。

#### 3.2.2 EZ Mode

您可以在 EZ Mode 中查看系统基本数据,并可以选择显示语言、喜好设置及启动 设备顺序。若要进入 Advanced Mode,请点击画面右下角 Advanced Mode,或是 按下 <F7> 快捷鍵。

若要从 EZ Mode 切换至 Advanced Mode, 请点击 EZ Mode(F7), 或是

按下 <F7> 快捷鍵。 显示已选择模式的系统属性,点击 < 或 > 來切換 EZ System 調整模式 顯示 CPU/主板溫度、CPU 電壓輸出、CPU/機箱/電源 建立存儲設備 RAID 风扇速度与 SATA 信息 選擇 BIOS 程序的顯示語言 與設置系統超頻 UEFI BIOS Utility - EZ Mode  $\left|\Phi\right|_{\text{English}}$  $\circledcirc$  EZ Tuning Wizard(F11) **CPU Temperature** EZ System Tuning<br>Click the icon to specify your preferred system ROG ZENITH EXTREME RIOS Ver 0204 1395V AMD For Sample: 2D3101A8UG4E4-36/31-N Speed: 2100 MHz **MAN** rboard Tempe -Pression - 2011-12<br>Memory: 4096 MB (DDR4 2133MHz)  $63^{\circ}C$  33°C Fnergy Saving **DRAM Status SATA Information** DIMM\_A1: Corsair 4096MB 2133MHz Normal DIMM\_B2: N/A **Boot Priority**<br>Choose one and drag the items DIMM C1: N/A Switch all DIMM C2: N/A SATARG R. N/A DIMM\_D1: N/A  $M 2 1 - N/A$ DIMM.2 M.2 1: N/A UEFI: JetFlashTranscend 4GB 8.07 DIMM\_D2: N/A DIMM.2 M.2 2: N/A .. **AN Profile** CPU FAN p  $\bigodot$ CPU FAN  $\bigodot_{\text{N/A}}^{\text{CHA\_FAN1}}$  $\ddot{a}$ CHA\_FAN2  $\bigodot_{\mathsf{N}/\mathsf{A}}^{\mathsf{HAMP\_FAN}}$ CPU\_OPT  $\mathbf{\mathcal{O}}_{\mathbb{N}^{4}}^{\mathsf{w\_{}{}{}{}_{\mathsf{P}}\mathsf{U}\mathsf{M}{}{}_{\mathsf{P}}\mathsf{A}}$  $\bigodot_{N/A}^{\text{EXT FAN1}}$  $\bigodot_{N/A}^{\text{EXT FAN2}}$ QFan Control 米 Boot Menu(F8) Default(F5) | Save & Exit(F10) | Advanced Mode(F7) |-> | Search on FAQ 保存更改并重 显示处理器风扇速度,点 新启动系统 擊按鈕來手動調整風扇常見問題 顯示 Advanced 模式菜單 载入最佳化默认值 显示可启动设备 选择启动设备顺序·

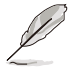

啟動設備的選項將依您所安裝的設備而異。

## 3.2.3 QFan Control

QFan Control 用来设置风扇设置档,或手动设置处理器与机箱风扇的运行速度。

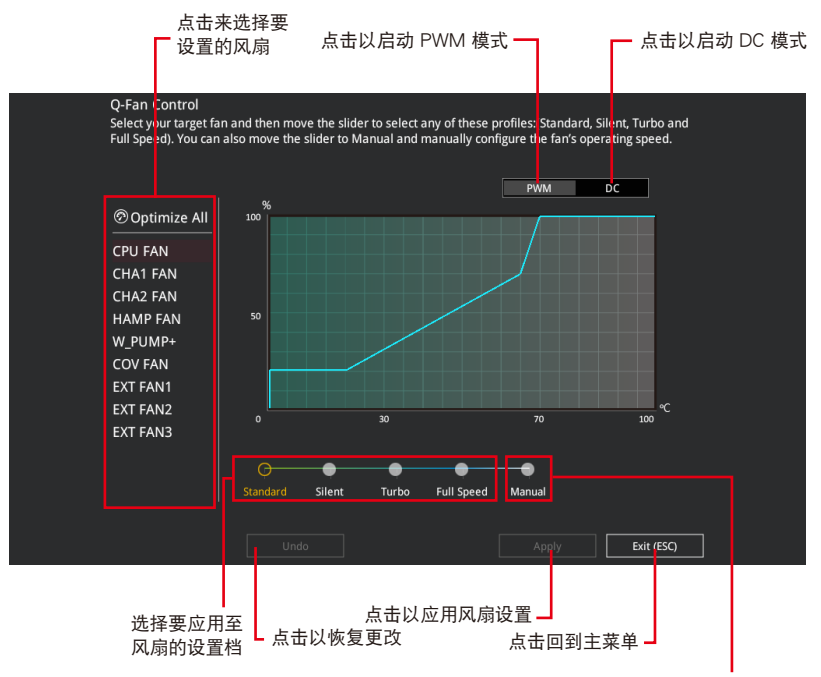

選擇手動設置風扇

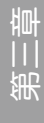

## 手動設置風扇

從設置檔清單中選擇 Manual 來手動設置風扇運行的速度。

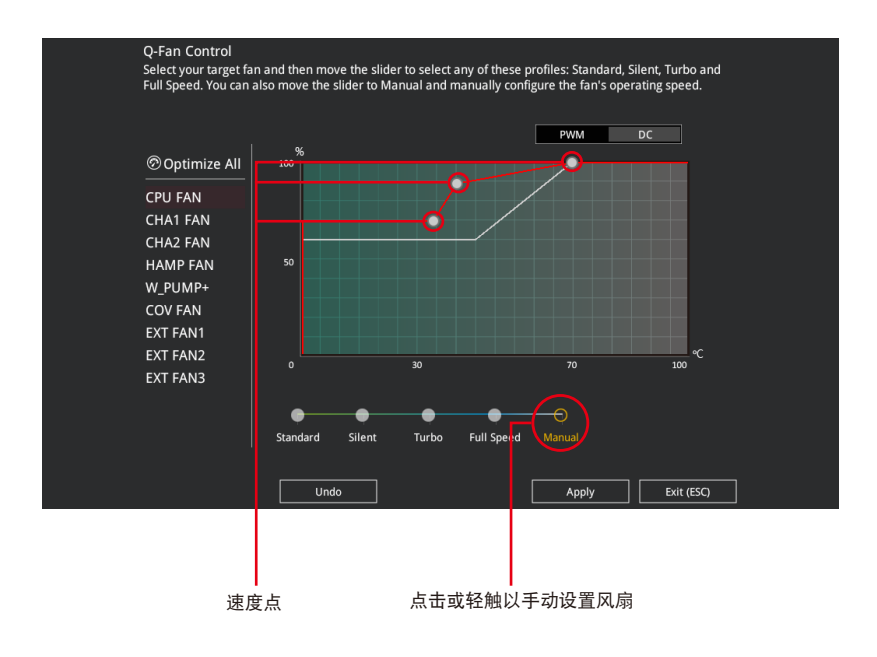

請依照以下步驟設置風扇:

- 1. 選擇想要設置的風扇並查看該風扇現在的狀況。
- 2. 点击并拖曳速度点来调整风扇的运行速度。
- 3. 点击应用(Apply) 以保存更改然后点击 Exit (ESC)。

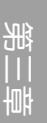

## 3.2.4 EZ Tuning 向導

EZ Tuning 向导用来超频处理器和内存条、电脑使用与处理器风扇至最佳设置。通 过这个功能您也可以轻松设置系统的 RAID 功能。

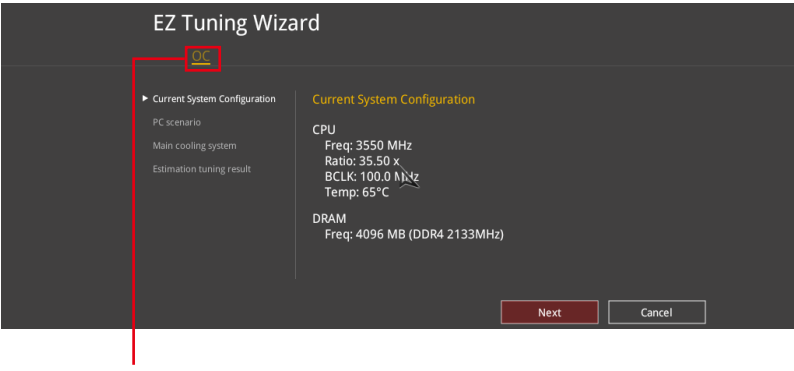

OC 設置

調整系統設置

請依照以下步驟調整設置:

- 1. 在键盘按下〈F11> 键或在 BIOS 程序画面中点击 ♀EzTuning Wizard(F11) 来启动 EZ Tuning 向導窗口。
- 2. 点击 OC 接着点击 下一步 (Next)。
- 3. 选择电脑状态为 Daily Computing 或 Gaming/Media Editing,然后点击 下一步 (Next)。

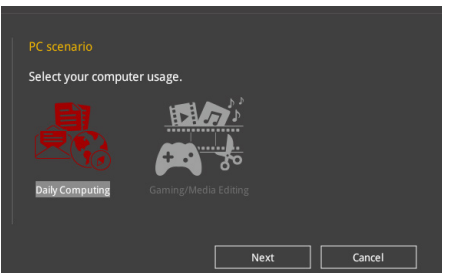

第二章

4 選擇安裝的處理器風扇類型(Box cooler、Tower cooler、Water cooler 或 I'm not sure),然后点击下一步(Next)。

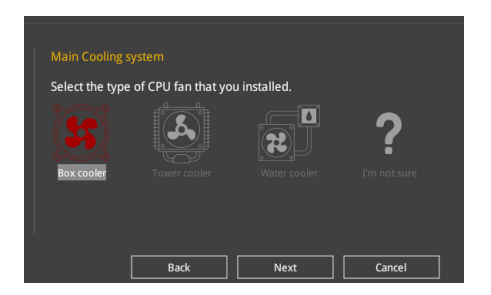

5 选择处理器风扇类型后,点击 下一步 (Next) 接着再点击 确定 (Yes) 来继续 OC Tuning 設置。

# 3.3 我的最愛(My Favorites)

本菜单是专属您个人空间,让您在此轻易存入和读取您所喜爱的 BIOS 项目。

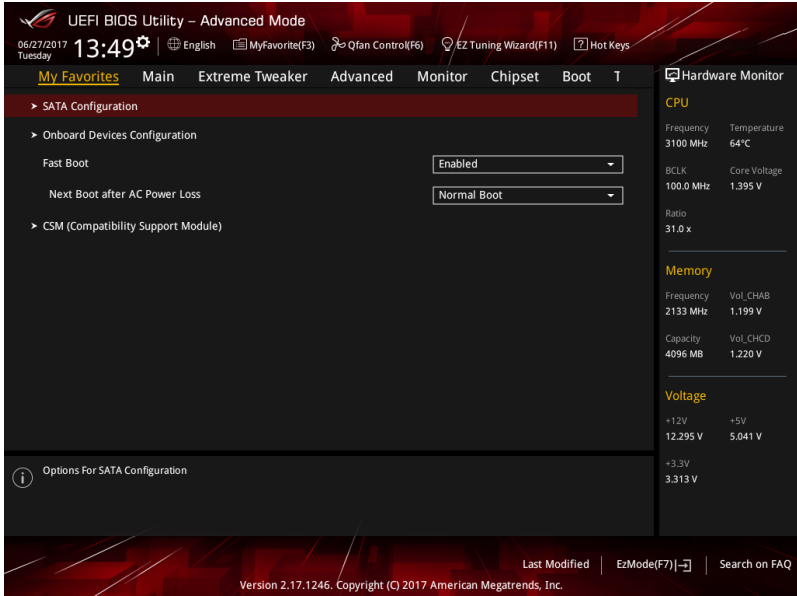

我的最爱默认有多个性能、省电或是快速启动等相关常用选项。您可以依照自己的 偏好新增或卸除設置項目。

第三章

#### 新增項目至我的最愛

請依照以下步驟新增項目至我的最愛:

- 1. 在键盘按下<F3>键或在 BIOS 程序画面中点击 国(F3)MyFavorite 来启动设置树状 图画面。
- 2. 在設置樹狀圖畫面中選擇想要保存至我的最愛的 BIOS 項目。

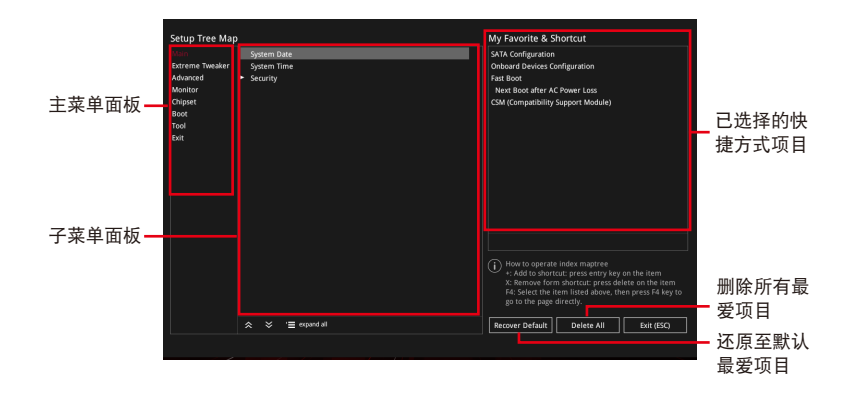

3. 从主菜单面板选择项目,然后点击子菜单中想要保存至我的最爱的选项,再点击 或轻触 + 或是按下 <Enter> 按键。

以下項目無法加入至我的最愛:

- 有子菜單的項目。
	- 用戶自訂項目,例如:語言、啟動設備順序。
	- 设置项目,例如:内存 SPD 信息、系统时间与日期。
- 4. 点击 Exit (ESC) 或按下 <Esc> 键来关闭树状图窗口。
- 5. 到我的最愛菜單查看已保存的 BIOS 項目。

# 3.4 主菜單(Main Menu)

当您进入 BIOS 设置程序的高阶模式 (Advanced Mode)时,首先出现的第一个画 面即为主菜单。主菜单显示系统信息概要,用来设置系统日期、时间、语言与安全设 置。

安全性菜單(Security)

本菜單可讓您改變系統安全設置。

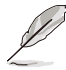

- 若您忘記設置的 BIOS 密碼,可以採用清除 CMOS 實時鐘(RTC) 内存。请参考 2.3.1 后侧面板连接端口 找到清除 CMOS 按钮来清除 RTC 內存。
- Administrator 或 User Password 项目默认值为 [Not Installed], 当您 設置密碼之後將顯示為 [Installed]。
- 3.5 Extreme Tweaker 菜單(Extreme Tweaker menu)

本菜单可让您设置超频功能的相关选项。

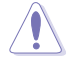

注意!在您设置本高阶菜单的设置时,不正确的设置值将导致系统功能 異常。

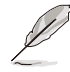

以下项目的默认值会随着您所安装的处理器与内存而不同。

Ai Overclock Tuner

本项目可以让您设置 CPU 的超频选项来达到您所想要的 CPU 内频。请选择以下 任一種默認的超頻選項:

- [Auto] 載入系統最佳化設置值。
- [Manual] 用来个别设置超频的参数。

[D.O.C.P.] 允许您选择一个 DRAM 超频档,相关参数将会自动讲行调整。

以下項目只有在 Ai Overclock Tuner 設置為 [Manual] 時才會出現。

#### **BCLK Frequency**

本项目用来设置 BCLK 频率以增强系统性能。您可以使用 <+> 与 <> 键调整数值。

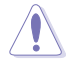

建议您依照处理器规格设置数值,设置过高的数值可能造成处理器永久 性的損害。

第二章

Custom CPU Core Ratio

本項目用來設置慣用的 CPU 比值。CPU 比值以 2 \* FID / DID 公式計算。 設置值有:[Auto] [Manual]

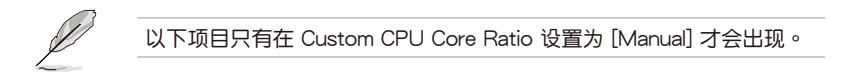

FID

本項目用來設置倍頻乘數。使用 <+> 或 <-> 來調整數值。

DID

本項目用來設置倍頻除數。使用 <+> 或 <-> 來調整數值。

Memory Frequency

本項目可讓您設置內存的運行頻率。設置選項會隨著 BCLK(基礎時鐘)頻率的設 置值變動。選擇自動模式以應用最佳化設置。

設置值有:[Auto] [DDR4-1333MHz] - [DDR4-4000MHz]

# 3.6 高階菜單(Advanced menu)

高阶菜单可让您改变中央处理器与其他系统设备的细部设置。

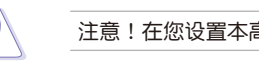

注意!在您設置本高階菜單的設置時,不正確的數值將導致系統損毀。

## 3.6.1 AMD fTPM 設置(AMD fTPM configuration)

本項目可讓您得知 AMD fTPM 的設置選項。

TPM Device Selection 本項目用來選擇 TPM 設備。

[Firmware TPM] 启用 AMD CPU fTPM。 [Discrete TPM] 停用 AMD CPU fTPM。

3.6.2 ROG 效果(ROG Effects)

本项目可让您设置主板内置的 LED 灯效。

Onboard LED

第二章<br>三章

本项目可让您启动所有主板上的 LED 指示灯。 設置值有:[Enabled] [Disabled]

## 3.6.3 SATA 設置(SATA Configuration)

当您进入 BIOS 设置程序时,BIOS 设置程序将自动检测已安装的 SATA 设备。当 未偵側到 SATA 設備時將顯示 Not Present。

SATA Port Enable

本项目用来开启或关闭 SATA 设备。

設置值有:[Disabled] [Enabled]

SATA Mode

本项目可设置 SATA 硬件设备的相关设置。

[AHCI] 若要 Serial ATA 硬件設備使用 Advanced Host Controller Interface (AHCI) 模式,请将本项目设置为 [AHCI] 。AHCI 模式可让内置的存储设备启动高阶的 Serial ATA 功能,诵讨原生命今排序技术来提升工作性能。

[RAID] 若要在 Serial ATA 硬盘设置 RAID 磁盘阵列,请将本项 目設置為 [RAID]。

SMART Self Test

 $S.M.A.R.T.$ (自我监控、分析与报告技术)是一个监控软件,可以监控您的硬盘, 並在發生錯誤時於開機自檢(POST)時顯示錯誤信息。

設置值有:[On] [Off]

SATA6G 1 (Gray) - SATA6G 6 (Gray)

SATA6G\_1 - SATA6G\_6 本項目可啟用或停用選擇的 SATA 連接端口。 設置值有:[Disabled] [Enabled]

Hot Plug

这些项目仅当 SATA Mode 设置为 [AHCI] 时才会显示,并且提供您启用或关闭 支持 SATA Hot Plug(熱插拔)功能。

設置值有:[Disabled] [Enabled]

3.6.4 內置設備設置(OnBoard Devices Configuration)

本项目可让您切换 PCIe 通道并进行内置设备设置。

HD Audio Controller

本项目计您使用 Azalia 高保真音频控制器。

設置值有:[Disabled] [Enabled]

CPU PCIE Link Mode

本項目用來設置 M.2/PCIE 連線速度。

設置值有:[Auto] [GEN 1] [GEN 2] [GEN 3]

SB PCIE Link Mode

本项目用来设置南桥连线速度。

設置值有:[Auto] [GEN 1] [GEN 2] [GEN 3]

PCIEx8/x4\_4 Bandwidth

[x8 mode] PCIEx8/x4 4 插槽将以 x8 模式运行以获得较高性能并停用 U.2。

 $[x4 \text{ model}$  PCIEx8/x4 4 插槽将以 x4 模式运行并启用 U.2。

Asmedia USB 3.1 Controller

[Disabled] 停用控制器。

[Enabled] 启用后侧 USB 3.1 控制器。

USB Type C Power Switch

[Auto] 本項目會自動檢測 USB Type C 並提供穩定的電源。

[Enabled] 本項目讓 USB Type C 鏈接端口一直提供穩定的電源。

RGB LED lighting

#### 系统在工作状态时

当系统在工作状态时,本项目用来关闭或开启 RGB LED 指示灯。

設置值有:[On] [Off]

系统在睡眠、休眠或软关机状态时

当系统在睡眠、休眠或软关机状态时,本项目用来关闭或开启 RGB LED 指示灯。 設置值有:[On] [Off]

Intel LAN Controller

本项目让您启用或停用 Intel LAN 网络控制器。

設置值有:[Disabled] [Enabled]

#### Wi-Fi Controller

本項目用來啟用或停用 Wi-Fi 控制器。 設置值有:[Disabled] [Enabled]

#### Bluetooth Controller

本项目用来启动或关闭内置的蓝牙控制器。

設置值有:[Disabled] [Enabled]

3.6.5 高階電源管理設置(APM Configuration)

本项目可让您讲行系统唤醒与睡眠设置。

ErP Ready

在 S4+S5 或 S5 休眠模式下关闭某些电源,减少待机模式下电力的流失,以符合 欧盟能源使用产品 (Energy Related Product) 的规范。当设置为 [Enabled] 时, 其 他 PME 诜项将被关闭。

設置值有:[Disabled] [Enable (S4+S5] [Enable (S5)]

Restore On AC Power Loss

本项目可让系统在电源中断之后维持启动状态或进入关闭状态。若将系统设置为 [Last State], 则会在电源中断之前恢复到电源未中断之前的状态。

設置值有:[Power Off] [Power On] [Last State]

Power On By PCI-E/PCI

本項目用來啟動或關閉內置網絡控制器或其他安裝的 PCI-E 網卡的喚醒功能。

設置值有:[Disabled] [Enabled]

Power On By RTC

本项目用来关闭或开启实时时钟(RTC)唤醒功能,启用时,您可自行设置时间让 系统白动启动。

設置值有:[Disabled] [Enabled]

3.6.6 CPU 保存設置(CPU Storage Configuration)

本项目可让您调整 CPU 保存设置。

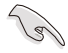

本菜单所显示项目可能会因您所安装处理器不同而有所差异。

SVM Mode

本项目用来开启或关闭 CPU 虚拟化。

設置值有:[Disabled] [Enabled]

Node 0 Information

本项目用来查看与 Node 0 有关的内存信息。

- 3.6.7 內部繪圖輸出通訊協定設置(Internal GOP Configuration) 本项目用来在绘图输出通讯协定下选择屏幕输出。
- 3.6.8 網絡協定堆棧設置(Network Stack Configuration) 本项目用来启动或关闭 UEFI 网络协定堆栈 (network stack) 功能。

第二章

## 3.6.9 HDD/SSD SMART Information

本菜單顯示已鏈接設備的 SMART information。

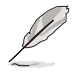

NVM Express 設備不支持 SMART 信息。

3.6.10 NVMe 設置(NVMe Configuration)

若有连接 NVMe 设备,您可以在此查看 NVMe 控制器与驱动程序信息。

## 3.6.11 USB 設備設置(USB Configuration)

本菜单可让您更改 USB 设备的各项相关设置。

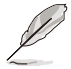

在 Mass Storage Devices 項目中會顯示自動檢測到的數值或設備。若無 连接任何设备,则会显示 None。

Legacy USB Support

- [Enabled] 啟動在常規操作系統中支持 USB 設備功能。
- $[Disabled]$  USB 设备只能在 BIOS 程序设置中使用,无法在启动设备列表中被检 測到。

[Auto] 系统可以在启动时便自动检测是否有 USB 设备存在,若是,则启动 USB 控制器。

XHCI Hand-off

[Enabled] 啟動支持沒有 XHCI hand-off 功能的操作系統。

[Disabled] 关闭本功能。

EHCI Hand-off

[Enabled] 啟動支持沒有 EHCI hand-off 功能的操作系統。

[Disabled] 关闭本功能。

USB Mass Storage Driver Support

本项目用来开启或关闭 USB 大容量存储设备的驱动支持。

設置值有:[Disabled] [Enabled]

#### U31G2\_E1 / U31G2\_E2

本项目用来启动或关闭个别 USB 连接端口。

USB 連接端口的位置請參考 1.1.2 主板結構圖 的說明。

# 3.7 監控菜單(Monitor menu)

监控菜单可让您查看系统温度/电力状态,并可用来更改风扇设置。 往下滾動來顯示其他 BIOS 項目。

Qfan Configuration

Qfan Tuning

点击本项目会自动检测最低速度并设置每个风扇的最小工作周期。

W\_PUMP+ Control

[Disabled] 关闭水泵控制功能。

[Auto] 检测安装的水泵类型并自动切换控制模式。

[DC Mode] 在 DC 模式启动水泵控制来使用 3-pin 处理器风扇

[PWM Mode] 在 PWM 模式启动水泵控制来使用 4-pin 处理器风扇。

# 3.8 芯片組菜單(Chipset menu)

本菜单可让您设置芯片组。

South Bridge

本菜單用來設置南橋參數。

North Bridge

本菜單用來設置北橋參數。

GFX Configurations

本菜單用來進行 GFX 設置。

# 3.9 啟動菜單(Boot menu)

本菜单可让您更改系统启动设备与相关功能。

Fast Boot

[Disabled] 系統返回正常啟動速度。

[Enabled] 加速系統啟動速度。

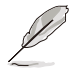

以下的項目只有在 Fast Boot 設置為 [Enabled] 時才會出現。

Next Boot after AC Power Loss

 $[Normal$  Boot $]$  电源中断后,在下一次启动时恢复至正常启动速度。  $[Fast Boot]$  电源中断后,在下一次启动时加快启动速度。

#### Boot Configuration

Boot Logo Display

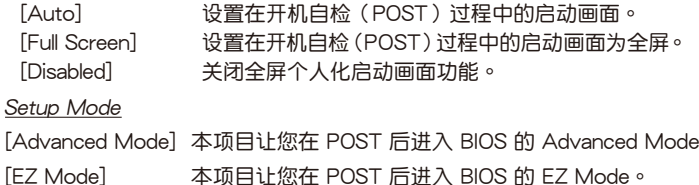

#### CSM (兼容性支持模塊)

本项目用来设置 CSM(兼容性支持模块)项目来完全支持各种 VGA、启动设备和 **附加设备,借以获得更佳的兼容性。** 

#### Launch CSM

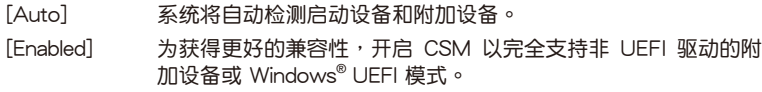

[Disabled] 关闭此功能。

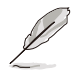

以下的項目只有在 Launch CSM 設為 [Enabled] 時才會出現。

Boot Devices Control

本项目用来选择想要启动的设备类型。

設置值有:[UEFI and Legacy OPROM] [Legacy OPROM only] [UEFI only]

Boot from Network Devices

本项目用来诜择想要运行的网络设备。

设置值有: [Ignore] [Legacy Only] [UEFI driver first]

#### Boot from Storage Devices

本项目用来选择想要运行的存储设备类型。

設置值有:[Ignore] [Legacy Only] [UEFI driver first]

Boot from PCI-E/PCI Expansion Devices

本项目用来选择想要运行的 PCI-E/PCI 扩展设备类型。

設置值有:[Legacy Only] [UEFI driver first]

#### Secure Boot

本项目用来设置 Windows® 安全启动的相关参数以及管理系统金钥,以提升系统在 开机自检(POST)时的安全性,避免受到未授权的用户与恶意软件的危害。

Boot Option Priorities

本项目让您自行选择启动磁盘并排列启动设备顺序。屏幕上显示的设备项目数量将 視系統中安裝的設備數量而定。

• 欲进入 Windows® OS 安全模式时,请在开机自检(POST)时按下 <F8>(Windows® 8 不支持這項功能)。 • 启动时您可以在 ASUS Logo 出现时按下 <F8> 选择启动设备。

Boot Override

本项目将显示可使用的设备,设备的名称将因使用的硬件设备不同而有所差异。点 击任一设备可将该将置设置为启动设备。

# 3.10 工具菜單(Tools menu)

本工具菜单可以让您针对特别功能讲行设置。请选择菜单中的选项并按下〈Enter〉 鍵來顯示子菜單。

Setup Animator

本项目用来启动或关闭设置动画。 設置值有:[Disabled] [Enabled]

#### 3.10.1 ASUS EZ Flash 3 应用程序

本项目可以让您启动华硕 EZ Flash 3 程序,按下<Enter> 会出现再次确认的窗 口,请使用左右方向键诜择 [Yes] 或 [No],接着按下 <Enter> 确认。

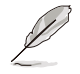

請參考 3.12.2 華碩 EZ Flash 3 的說明。

3.10.2 安全清除(Secure Erase)

固態硬盤(SSD)會隨著使用的時間與次數而降速。請定期清除固態硬盤,以維持 良好速度。

安全清除仅限于 AHCI 模式时使用。请确认已将 SATA 模式设为 AHCI。 點擊 高階菜單 > SATA 設置 > SATA 模式選擇 > AHCI。

欲使用安全清除功能,请在高阶菜单中点击 工具菜单 > 安全清除。

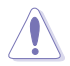

查看华硕官方论坛以了解更多安全清除固态硬盘的相关问题。为避免造 成驅動器的不穩定,請勿在不兼容的固態硬盤上清除數據。

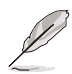

• 对固态硬盘进行安全清除数据时,请勿将电脑关机或重新启动。

• 安全清除只有在連接至 Intel® SATA 連接端口時才會出現。請參考手 冊中 1.1.2 主板結構圖 以獲得更多信息。

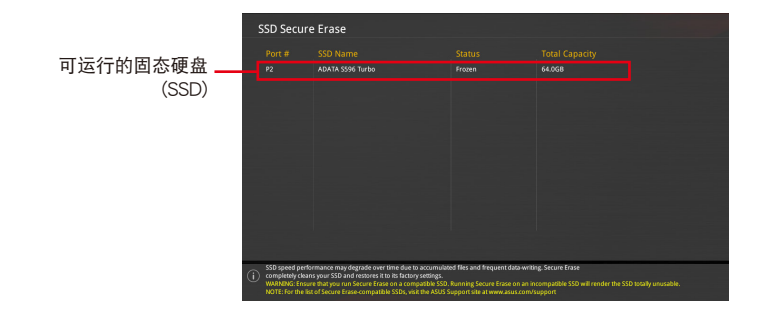

第二章<br>三章

状态说明:

- Frozen 当选取的磁盘状态为 Frozen 时,不能运行安全清除。若要卸 除锁定,应对 SSD 运行一次启动循环。通过将磁盘先拔除后再插入 即可完成此操作。
- Locked 为避免无法顺利于 SSD 运行安全清除,在运行安全清除时, 請先解開已由華碩設置密碼的第三方軟件(Third-party software)。

#### 3.10.3 ASUS Overclocking Profile

本菜单可以让您保存或载入 BIOS 设置。

Load from Profile

本项目可以让您载入先前保存在 BIOS Flash 中的 BIOS 设置。输入一个保存在 BIOS 设置中的设置档编号,然后按下 <Enter> 键并 选择 Yes 来载入文件。

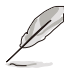

• 當進行 BIOS 升級時,請勿關閉或重新啟動系統以免造成系統啟動失敗。

建议您只在相同的内存/处理器设置与相同的 BIOS 版本状态下,更 新 BIOS 程序。

Profile Name

本項目用來輸入設置文件名稱。

Save to Profile

本项目可以让您保存当前的 BIOS 文件至 BIOS Flash 中,并建立一个设置档。从 1 至 8 选择一个设置档编号并输入该编号,然后按下〈Enter〉 键,接着选择 Yes。

Load/Save Profile from/to USB Drive

本项目可以由 USB 存储设备载入或保存设置档,或是载入或保存设置档至 USB 存儲設備。

3.10.4 ASUS SPD Information

本菜单显存插槽的相关信息。

3.10.5 Graphics Card Information

本菜单显示显卡的相关信息。

GPU Post

本项目显示安装在本主板的显卡,并显示建议安装的显卡数量让您获得最佳性能。

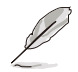

仅有特定的华硕显卡支持本功能。

第二章

# 3.11 退出 BIOS 程序(Exit menu)

本菜单可让您读取 BIOS 程序出厂默认值与退出 BIOS 程序,并可保存与取消对 BIOS 項目的更改。

#### Load Optimized Defaults

本项目可让您载入 BIOS 程序设置菜单中每个参数的默认值。当您选择本项目或按 下 <F5>,便会出现一个确认对话窗口,诜择 OK 以载入默认值。

Save Changes & Reset

当您完成对 BIOS 设置程序所做的更改后,请选择本项目或按下<F10>,将会出现 一个确认对话窗口,请选择 OK 以保存设置并退出 BIOS 设置程序。

Discard Changes & Exit

本项目可让您放弃所做的更改,并恢复原先保存的设置。在选择本项目或按下 <Esc>键后,将会出现一个确认对话窗口,请选择 Yes 以放弃任何设置并载入原先保 存的设置,同时退出 BIOS 设置程序。

Launch EFI Shell from USB devices

本项目可以让您由含有数据系统的设备中启动 EFI Shell (shellx64.efi)。

# 3.12 更新 BIOS 程序

华硕网站上提供有最新的 BIOS 程序,可以强化系统的稳定度、兼容性或运行性 能,但是运行 BIOS 程序更新是具有潜在性风险的,若是使用现有版本的 BIOS 程序 都沒有發生問題時,請勿手動運行更新 BIOS 程序。不適當的 BIOS 程序更新可能會 導致系統啟動失敗。若有需要,請使用以下各節的方法來更新您的 BIOS 程序。

> 請訪問華碩網站(https://www.asus.com.cn)來下載本主板最新的 BIOS 程序。

下列应用程序可让您管理或更新主机版的 BIOS 设置程序:

- 1. EZ 更新:在 Windows® 操作系統中更新 BIOS 程序。
- 2. ASUS EZ Flash 3:使用 U 盤來更新 BIOS。
- 3. ASUS CrashFree BIOS 3: 当 BIOS 文件遗失或损毁时,可以使用 U 盘或主板的 驅動程序與應用程序光盤來更新 BIOS。

3.12.1 EZ 更新

EZ 更新 是一套可以让您在 Windows® 操作系统下,用来更新主板 BIOS 文件的应 用程序。

)<br>S

在使用 EZ 更新 之前,请先确认您已经通过内部网络对外连接,或者 通过互联网服务供应商(ISP)所提供的连线方式连接到互联网。

这个程序可以在主板附赠的驱动程序及应用程序光盘中找到。

#### 3.12.2 華碩 EZ Flash 3

华硕 EZ Flash 3 程序让您能轻松的更新 BIOS 程序,可以不必再通过启动盘的冗 長程序或是到 DOS 模式下運行。

利用互联网更新会因区域及连线情况而异。更新前请确认网络连线。

請依照以下步驟通過 USB 更新 BIOS 程序:

- 1. 进入 BIOS 设置程序的 Advanced Mode, 选择 Tool > ASUS EZ Flash 3 Utility, 接著請按下 <Enter> 鍵。
- 2. 將保存有最新的 BIOS 文件的 U 盤插入 USB 連接端口。
- 3. 選擇 via Storage Device(s)。

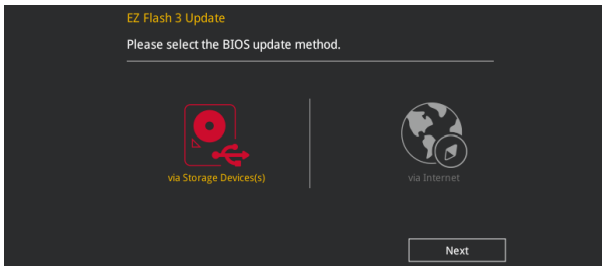

- 4. 请使用 <Tab> 键操控 Drive 区域。
- 5. 请利用上/下方向键找到存放有最新 BIOS 文件的 U 盘,接着请按下<Enter> 鍵。
- 6. 请使用 <Tab> 键操控 Folder Info 区域。
- 7. 请利用上/下方向键找到 U 盘中最新的 BIOS 文件,接着请按下<Enter> 键开始 BIOS 更新操作。当 BIOS 更新操作完成后请重新启动电脑。

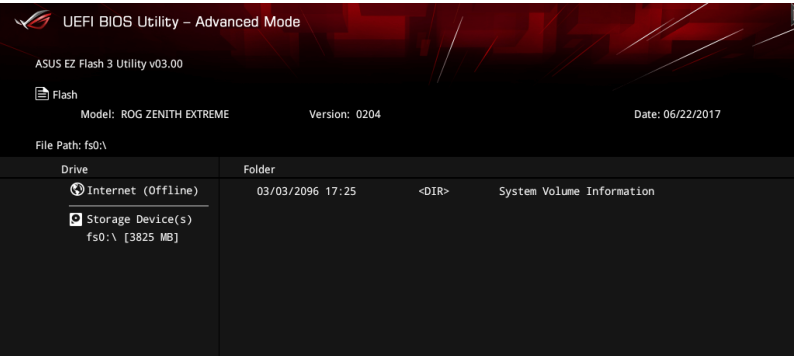

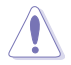

• 本功能仅支持采用 FAT 32/16 格式的单一磁区 U 盘。 • 当更新 BIOS 时,请勿关闭或重置系统以避免系统启动失败。

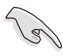

請讀取出廠默認值來保持系統的穩定。請參閱 3.11 退出 BIOS 程序 一節 中 Load Optimized Defaults 項目的詳細說明。

請依照以下步驟通過互聯網更新 BIOS 程序:

- 1. 进入 BIOS 设置程序的 Advanced Mode, 选择 Tool > ASUS EZ Flash 3 Utility, 接著請按下 <Enter> 鍵。
- 2. 選擇 via Internet。

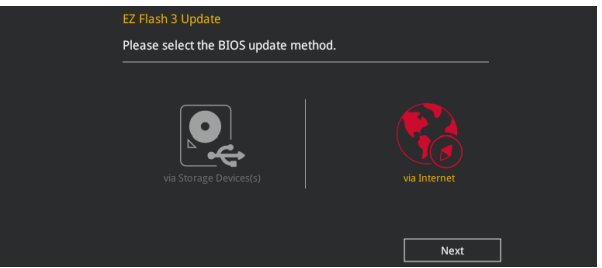

3. 请利用左右向键选择网络连线,接着请按下<Enter> 键。

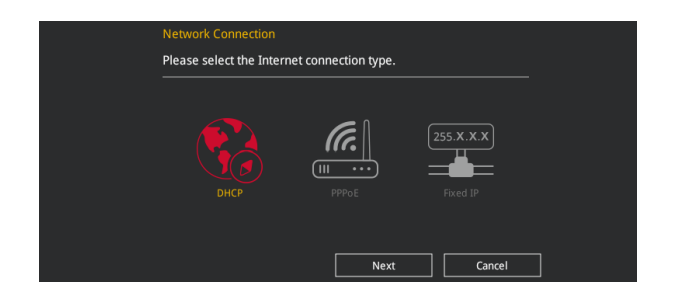

- 4. 按照操作步驟完成 BIOS 更新操作。
- 5. 当 BIOS 更新操作完成后请重新启动电脑。

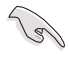

请读取出厂默认值来保持系统的稳定。请参阅 3.11 退出 BIOS 程序 一节 中 Load Optimized Defaults 項目的詳細說明。

第二章

#### 3.12.3 華碩 CrashFree BIOS 3

华硕最新自行研发的 CrashFree BIOS 3 工具程序,让您在当 BIOS 程序和数据被 病毒入侵或丢失时,可以轻松的从驱动程序及应用程序光盘,或是从含有最新或原始 的 BIOS 文件的 U 盤中恢復 BIOS 程序的數據。

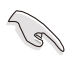

在驅動程序及應用程序光盤中的 BIOS 程序版本可能會比官方網站上的 BIOS 程序版本旧,若是想要使用更新的 BIOS 程序,请至 https://www. asus.com/support/ 网站下载,并保存在便携存储设备中。

#### 恢復 BIOS 程序

請依照下列步驟使用應用程序光盤恢復 BIOS 程序:

- 1. 启动系统。
- 2. 将主板的应用程序光盘放入光驱,或是将含有最新或原始的 BIOS 文件的 U 盘插 入 USB 連接端口。
- 3. 接着工具程序便会自动检查光盘或存储设备中是否存有 BIOS 文件。当搜索到 BIOS 文件后,工具程序会开始读取 BIOS 文件并自动进入 ASUS EZ Flash 3 程 序。
- 4. 系统需要您进入 BIOS 程序来恢复 BIOS 设置,为了确保系统的兼容性与稳定 性,建议您按下 <F5> 按键来载入 BIOS 程序的默认值。

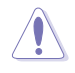

当更新 BIOS 时,请勿关闭或重置系统以避免系统启动失败。

# 4.1 RAID 功能設置

本主板支持以下 SATA RAID 解決方案。

• Intel® Rapid Storage Technology: 支持 RAID 0、RAID 1、RAID 5 和 RAID 10。

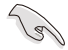

若您想要使用设置有 RAID 磁盘阵列的硬盘来启动系统,请在安装操作 系統到選定的硬盤之前,先將應用程序 DVD 光盤內的 RAID 驅動程序文 件複製至軟盤中。請參考 4.2 建立一張搭載有 RAID 驅動程序的軟盤 一 節的說明。

## 4.1.1 RAID 定义

RAID 0 的主要功能为「Data striping」, 即区块延展。其运行模式是将磁盘阵列 系统下所有硬盘组成一个虚拟的大硬盘,而数据存取方式是平均分散至多颗硬盘,是 以并行的方式读取/写入数据至多颗硬盘,如此可增加存取的速度,若以二颗硬盘所 建构的 RAID 0 磁盘阵列为例,传输速度约为阵列中转速最慢的硬盘的二倍速度。整 体而言,RAID 0 模式的磁盘阵列可增加数据传输的性能与速率。

RAID 1 的主要功能为「Data Mirroring」, 即数据映射。其运行模式是将磁盘阵列 系统所使用的硬盘,建立为一组映射对应(Mirrored Pair),并以平行的方式读取/写 入数据至多颗硬盘。而写入至各个硬盘的数据是完全一样的,在读取数据时,则可由 本組內所有硬盤同時讀出。而 RAID 1 模式的磁盤陣列最主要就是其容錯功能(fault tolerance),它能在磁盘阵列中任何一颗硬盘发生故障的情况时,其它硬盘仍可以继 续动作,保持系统不中断运行。即使阵列中某一颗硬盘损毁时,所有的数据仍会完整 地保留在磁盤陣列的其它硬盤中。

RAID 10 的主要功能为「Data striping」+「Data Mirroring」, 也就是集 RAID 0 与 RAID 1 之所长,不但可运用到 RAID 0 模式所提供的高速传输速率,也保有了 RAID 1 模式的数据容错功能,让您不但享有高速的数据传输功能,对于数据的保存 也无后顾之忧。

#### 4.1.2 安装 Serial ATA (SATA) 硬盘

本主板支持 Serial ATA 硬盘。为了更佳的性能表现,当您要建立阵列模式设置 时,请尽可能采用具备相同型号与容量的硬盘。

請依照以下安裝方式來建構 SATA RAID 磁盤陣列:

- 1. 將 SATA 硬盤安裝至硬盤槽中。
- 2. 連接 SATA 數據線。
- 3. 將 SATA 電源線連接到每一部硬盤的電源插槽。

## 4.2 建立一張搭載有 RAID 驅動程序的軟盤

4.2.1 在安装 Windows® 操作系统时安装 RAID 驱动程序

請依照下列步驟在 Windows® 操作系統中安裝 RAID 驅動程序:

- 1. 当安装操作系统时,点击 Load Driver 可让您选择包含有 RAID 驱动程序的媒体 設備。
- 2. 将搭载有 RAID 驱动程序的 USB 存储设备安装 USB 连接端口,并点击 Browse。
- 3. 请选择您的设备后,选择 Drivers > RAID, 并选择 RAID 驱动程序文件再按下 OK。
- 4. 請依照屏幕指示來完成驅動程序的安裝。

 $\sqrt{g}$ 

若要在 RAID 模式下设置 Windows® UEFI 操作系统,请先将光驱载入 UEFI 驅動程序。

# 附錄

# 华硕的联络信息

# 华硕电脑(上海)有限公司 ASUSTEK COMPUTER (SHANGHAI) CO., LTD

#### 市場信息

地址: 上海市闵行莘庄工业区金都路5077号 电话: +86-21-54421616 傳真:+86-21-54420099 互聯網:http://www.asus.com.cn/

## 技術支持

电话: +86-20-28047506 (400-620-6655) 電子郵件: http://vip.asus.com.cn/VIP2/ Services/QuestionForm/TechQuery 在線支持: http://www.asus.com.cn/support

# 华硕电脑公司 ASUSTeK COMPUTER INC. (亚太地区)

#### 市場信息

地址:台湾台北市北投区立德路15号 電話:+886-2-2894-3447 傳真:+886-2-2890-7798 電子郵件:info@asus.com.tw 互聯網:http://www.asus.com.cn

#### 技術支持

電話:+86-21-38429911 傳真:+86-21-58668722, ext. 9101# 在線支持:http://qr.asus.com/techserv

# ASUS COMPUTER INTERNATIONAL (美国)

#### 市場信息

#### 技術支持

地址:800 Corporate Way, Fremont, CA 94539, USA 電話:+1-510-739-3777 傳真:+1-510-608-4555 互聯網:http://www.asus.com/us/

電話:+1-812-282-2787 傳真:+1-812-284-0883 在線支持:http://qr.asus.com/techserv

# ASUS COMPUTER GmbH (德国/奥地利)

#### 市場信息

- 地址:Harkort Str. 21-23, D-40880
- Ratingen, Germany
- 傳真:+49-2102-959931
- 互聯網:http://www.asus.com/de
- 在線聯絡:http://eu-rma.asus.com/sales(僅 回答市场相关事务的问题)

## 技術支持

电话: +49-2102-5789555 傳真:+49-2102-959911 在線支持:http://qr.asus.com/techserv

## **DECLARATION OF CONFORMITY**

Per FCC Part 2 Section 2. 1077(a)

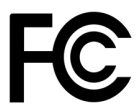

**Responsible Party Name: Asus Computer International**

**Address: 800 Corporate Way, Fremont, CA 94539.**

**Phone/Fax No: (510)739-3777/(510)608-4555**

hereby declares that the product

 $\overline{\phantom{a}}$ 

 **Product Name : Motherboard**

#### **Model Number : ROG ZENITH EXTREME**

Conforms to the following specifications:

FCC Part 15, Subpart B, Unintentional Radiators

**Supplementary Information:**

This device complies with part 15 of the FCC Rules. Operation is subject to the following two conditions: (1) This device may not cause harmful interference, and (2) this device must accept any interference received, including interference that may cause undesired operation.

Representative Person's Name : **Steve Chang / President** 

Steve Chang

Signature :

Date : **Jul. 10, 2017** 

Ver. 170324